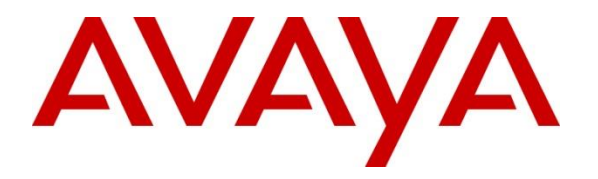

**Avaya Solution & Interoperability Test Lab**

# **Application Notes for Configuring Avaya Aura® Communication Manager R7.1 as an Evolution Server, Avaya Aura® Session Manager R7.1 and Avaya Session Border Controller for Enterprise R7.2 to support Eir SIP Trunk Service - Issue 1.0**

### **Abstract**

These Application Notes describe the steps used to configure Session Initiation Protocol (SIP) trunking between Eir SIP Trunk service and an Avaya SIP enabled Enterprise Solution.

The Avaya solution consists of Avaya Session Border Controller for Enterprise, Avaya Aura® Session Manager and Avaya Aura® Communication Manager as an Evolution Server. Eir is a member of the DevConnect Service Provider program.

Readers should pay attention to **Section 2**, in particular the scope of testing as outlined in **Section 2.1** as well as the observations noted in **Section 2.2**, to ensure that their own use cases are adequately covered by this scope and results.

Information in these Application Notes has been obtained through DevConnect compliance testing and additional technical discussions. Testing was conducted via the DevConnect Program at the Avaya Solution and Interoperability Test Lab.

# **1. Introduction**

These Application Notes describe the steps used to configure Session Initiation Protocol (SIP) trunking between Eir's SIP Trunk Service and an Avaya SIP-enabled enterprise solution. The Avaya solution consists of Avaya Session Border Controller for Enterprise (Avaya SBCE), Avaya Aura® Session Manager and Avaya Aura® Communication Manager. Customers using this Avaya SIP-enabled enterprise solution with Eir SIP Trunk are able to place and receive PSTN calls via a dedicated Internet connection and the SIP protocol. This converged network solution is an alternative to traditional PSTN trunks. This approach generally results in lower cost for the enterprise customer.

# **2. General Test Approach and Test Results**

The general test approach was to configure a simulated enterprise site using an Avaya SIP telephony solution consisting of Communication Manager, Session Manager and Avaya SBCE. The enterprise site was configured to use the SIP Trunking service provided by Eir.

DevConnect Compliance Testing is conducted jointly by Avaya and DevConnect members. The jointly-defined test plan focuses on exercising APIs and/or standards-based interfaces pertinent to the interoperability of the tested products and their functionalities. DevConnect Compliance Testing is not intended to substitute full product performance or feature testing performed by DevConnect members, nor is it to be construed as an endorsement by Avaya of the suitability or completeness of a DevConnect member's solution.

Avaya recommends our customers implement Avaya solutions using appropriate security and encryption capabilities enabled by our products. The testing referenced in this DevConnect Application Note included the enablement of supported encryption capabilities in the Avaya products. Readers should consult the appropriate Avaya product documentation for further information regarding security and encryption capabilities supported by those Avaya products.

Support for these security and encryption capabilities in any non-Avaya solution component is the responsibility of each individual vendor. Readers should consult the appropriate vendorsupplied product documentation for more information regarding those products.

For the testing associated with this Application Note, the interface between Avaya systems and the Eir SIP Trunk Service did not include use of any specific encryption features as requested by Eir.

# **2.1. Interoperability Compliance Testing**

The interoperability test included the following:

- Incoming calls to the enterprise site from PSTN phones using the SIP Trunk provided by Eir, calls made to SIP, H.323, Digital and Analogue telephones at the enterprise.
- All inbound PSTN calls were routed to the enterprise across the SIP trunk to Eir.
- Outgoing calls from the enterprise site completed via Eir's SIP Trunk to PSTN destinations, calls made from SIP, H.323, Digital and Analogue telephones.
- All outbound PSTN calls were routed from the enterprise across the SIP trunk to Eir.
- Inbound and outbound PSTN calls to/from Avaya One-X Communicator and Avaya Communicator for Windows softphones.
- Calls using the G.729 and G.711A codecs.
- Fax calls to/from a group 3 fax machine to a PSTN connected fax machine using T.38 fax transmissions.
- DTMF transmission using RFC 2833 with successful Voice Mail/Vector navigation for inbound and outbound calls
- Inbound and outbound PSTN calls to/from Avaya One-X Communicator Softphone clients
- Various call types including: local, long distance, international, toll free (outbound) and directory assistance.
- Caller ID presentation and Caller ID restriction.
- User features such as hold and resume, call mute, transfer, and conference.
- Off-net call forwarding and mobile twinning.

## **2.2. Test Results**

Interoperability testing of the sample configuration was completed with successful results for Eir's SIP Trunk Service with the following observations:

- Eir SIP Trunk service uses DNS/SRV record for SIP trunk registration and resilience. The Eir DNS/SRV record is configured with two FQDNs of two SBC servers working in active-active mode. Eir requires only one SIP trunk registration at a time. When testing with ASBCE 7.2 SP1, if the DNS/SRV record is configured both in Server Configuration and Routing profile, Avaya SBCE sends register requests simultaneously to the two Eir SBC server FQDNs configured under the Eir DNS/SRV record which is not the expected way of registering with the platform. Eir expects that only one registration should be sent from ASBCE based on the weighted response of DNS server for SRV query. A GRIP has been raised with Avaya SBCE support and this issue is expected to be resolved in Avaya SBCE R7.2 SP2 scheduled for Q3 2018. The workaround used during testing was to populate the Routing Profile and Server Configuration for Eir with the FQDN of the weighted SBC server as per **Section 7.2.5** and **Section 7.2.4**.
- When a PSTN call is directed to a host station with EC500 mobile enabled and the call is answered at host station. When attempting to extend the call from the host station to EC500 mobile, Eir send a "603 Decline" response. This is working as design due to security measures implemented on the Eir SIP trunk.
- Inbound Toll-Free calls are supported but not tested as no Toll-Free access was available for test.
- Emergency Services access is supported but not tested as an Emergency Services test call was not booked with the Operator.

#### **2.3. Support**

For technical support on the Avaya products described in these Application Notes visit [http://support.avaya.com.](http://support.avaya.com/)

For technical support on Eir products please contact the Eir authorized representative at: <https://business.eir.ie/support/> or Eir Local Support numbers.

# **3. Reference Configuration**

The following equipment in **Figure 1** illustrates the test configuration. The test configuration shows an Enterprise site connected to Eir's SIP Trunk. Located at the Enterprise site is an Avaya Session Border Controller for Enterprise, Session Manager and Communication Manager. Endpoints are Avaya 96x0 series and Avaya 96x1 series IP telephones (with SIP and H.323 firmware), Avaya 46xx series IP telephones (with H.323 firmware), Avaya 16xx series IP telephones (with H.323 firmware), Avaya A175 Desktop Video Device running Flare Experience (audio only), Avaya analogue telephones and an analogue fax machine. Also included in the test configuration was an Avaya one-X® Communicator soft phone and Flare for Windows running on a laptop PC.

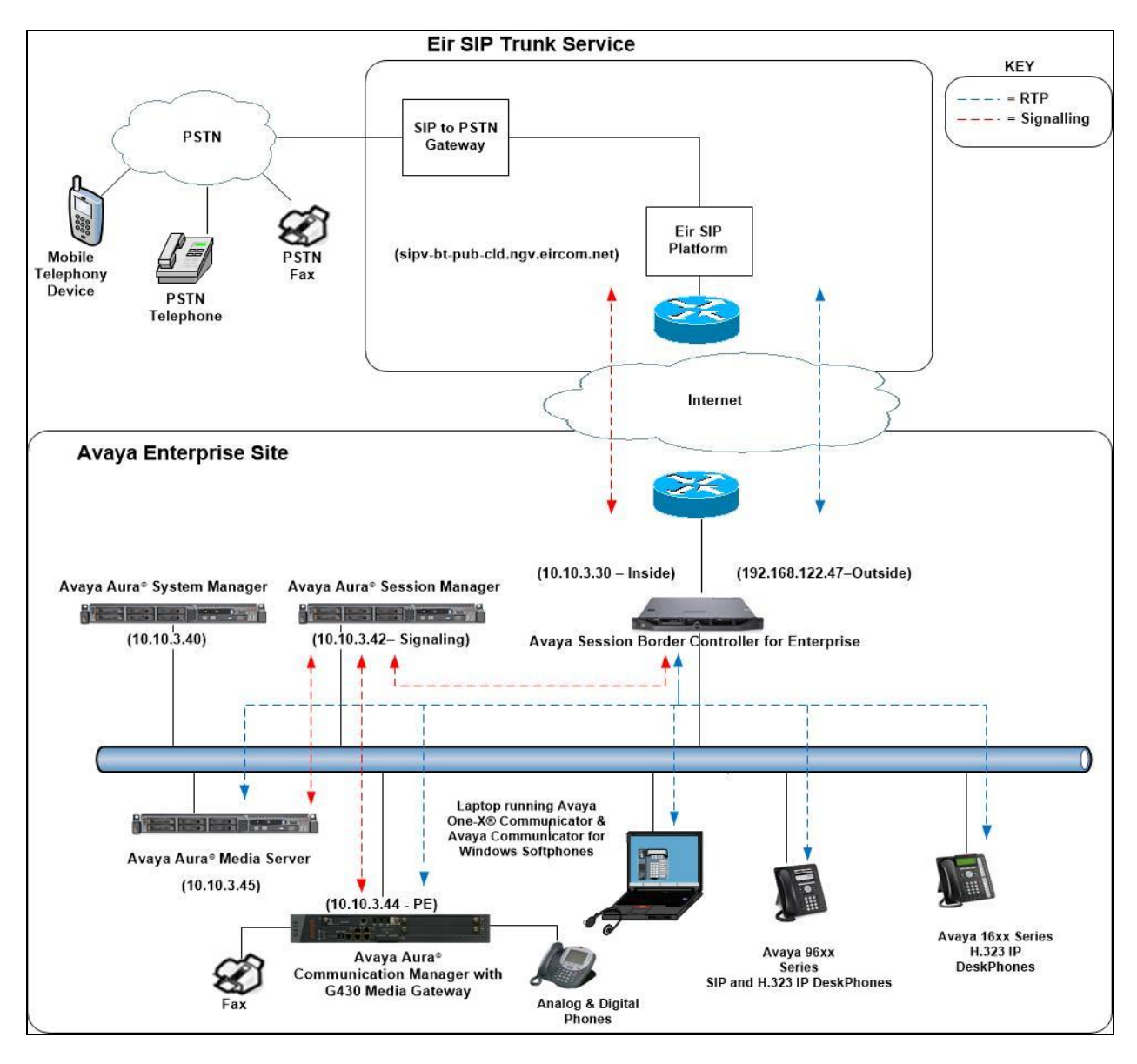

**Figure 1: Test Setup Eir SIP Trunk to Avaya Enterprise**

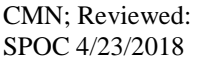

Solution & Interoperability Test Lab Application Notes ©2018 Avaya Inc. All Rights Reserved.

# **4. Equipment and Software Validated**

The following equipment and software were used for the sample configuration provided:

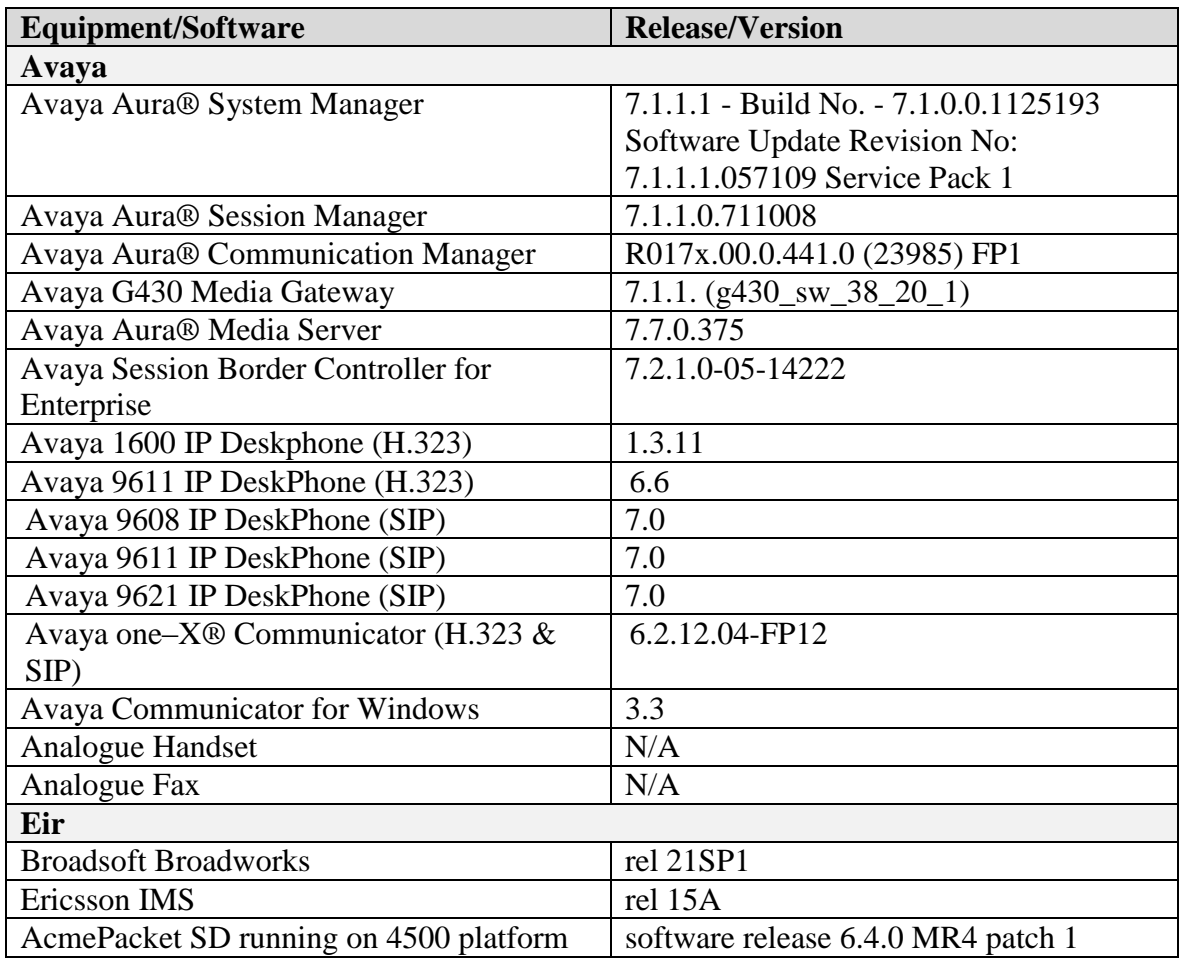

# **5. Configure Avaya Aura® Communication Manager**

This section describes the steps for configuring Communication Manager for SIP Trunking. SIP trunks are established between Communication Manager and Session Manager. These SIP trunks will carry SIP signalling associated with the Eir SIP Trunk. For incoming calls, Session Manager receives SIP messages from the Avaya SBC for Enterprise (Avaya SBCE) and directs the incoming SIP messages to Communication Manager. Once the message arrives at Communication Manager, further incoming call treatment, such as incoming digit translations and class of service restrictions may be performed. All outgoing calls to the PSTN are processed within Communication Manager and may be first subject to outbound features such as automatic route selection, digit manipulation and class of service restrictions. Once Communication Manager selects a SIP trunk, the SIP signalling is routed to Session Manager. Session Manager directs the outbound SIP messages to the Avaya SBCE at the enterprise site that then sends the SIP messages to the Eir network. Communication Manager configuration was performed using the System Access Terminal (SAT). Some screens in this section have been abridged and highlighted for brevity and clarity in presentation. The general installation of the Servers and

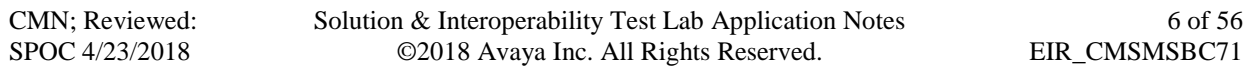

Avaya G430 Media Gateway is presumed to have been previously completed and is not discussed here.

# **5.1. Confirm System Features**

The license file installed on the system controls the maximum values for these attributes. If a required feature is not enabled or there is insufficient capacity, contact an authorized Avaya sales representative to add additional capacity. Use the **display system-parameters customer-options** command and on **Page 2**, verify that the **Maximum Administered SIP Trunks** supported by the system is sufficient for the combination of trunks to the Eir SIP Trunk network, and any other SIP trunks used.

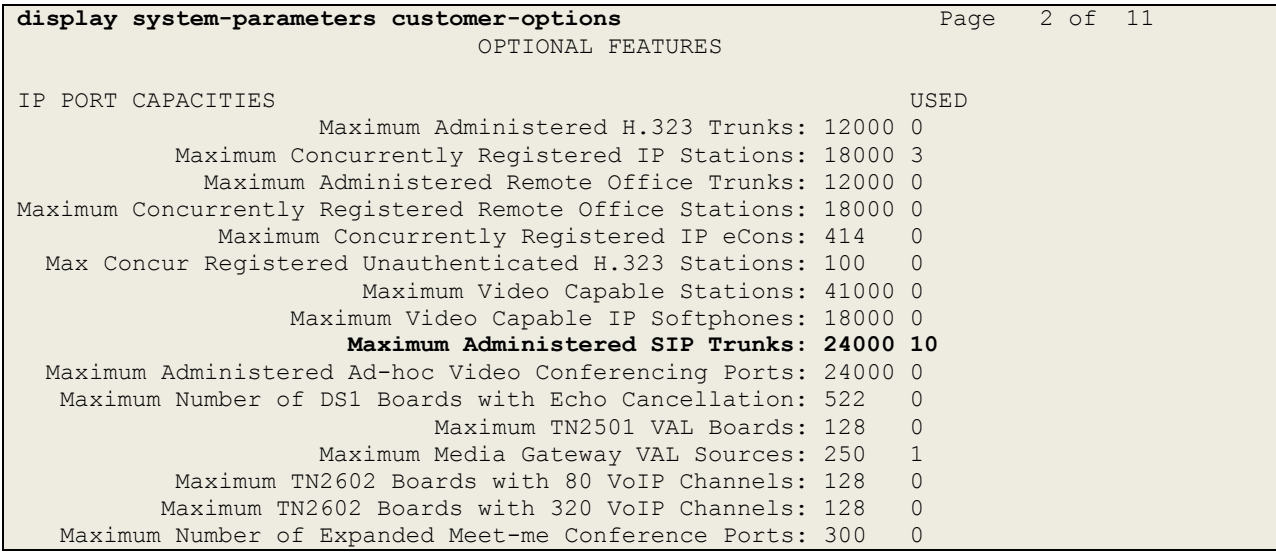

On **Page 4**, verify that **IP Trunks** field is set to **y.**

```
display system-parameters customer-options Page 4 of 11
                          OPTIONAL FEATURES
  Emergency Access to Attendant? y IP Stations? y
         Enable 'dadmin' Login? y
        Enhanced Conferencing? y ISDN Feature Plus? n
              Enhanced EC500? y ISDN/SIP Network Call Redirection? y
   Enterprise Survivable Server? n 1900 ISDN-BRI Trunks? y
     Enterprise Wide Licensing? n ISDN-PRI? y
           ESS Administration? y Local Survivable Processor? n
       Extended Cvg/Fwd Admin? y Malicious Call Trace? y
   External Device Alarm Admin? y Media Encryption Over IP? y
  Five Port Networks Max Per MCC? n Mode Code for Centralized Voice Mail? n
             Flexible Billing? n
  Forced Entry of Account Codes? y Multifrequency Signaling? y
    Global Call Classification? y Multimedia Call Handling (Basic)? y
           Hospitality (Basic)? y Multimedia Call Handling (Enhanced)? y
Hospitality (G3V3 Enhancements)? y Multimedia IP SIP Trunking? y
                   IP Trunks? y
         IP Attendant Consoles? y
```
### **5.2. Administer IP Node Names**

The node names defined here will be used in other configuration screens to define a SIP signalling group between Communication Manager and Session Manager. In the **IP Node Names** form, assign the node **Name** and **IP Address** for Session Manager. In this case, **SM** and **10.10.3.42** are the **Name** and **IP Address** for Session Manager SIP interface. Also note the **procr** name as this is the processor interface that Communication Manager will use as the SIP signalling interface to Session Manager.

```
display node-names ip
                      IP NODE NAMES
   Name IP Address
SM 10.10.3.42
default 0.0.0.0
procr 10.10.3.44
procr6 ::
```
# **5.3. Administer IP Network Region**

Use the **change ip-network-region x** command where x is the desired network-region to set the following values:

- The **Authoritative Domain** field is configured to match the domain name configured on Session Manager. In this configuration, the domain name is **avaya.com**.
- By default, **IP-IP Direct Audio** (both **Intra** and **Inter-Region**) is enabled (**yes**) to allow audio traffic to be sent directly between endpoints without using gateway VoIP resources. When a PSTN call is shuffled, the media stream is established directly between the enterprise end-point and the internal media interface of the Avaya SBCE.
- The **Codec Set** is set to the number of the IP codec set to be used for calls within the IP network region. In this case, codec set **1** is used.
- The rest of the fields can be left at default values.

```
change ip-network-region 1 Page 1 of 20
                           IP NETWORK REGION
  Region: 1
Location: 1 Authoritative Domain: avaya.com
  Name: default Stub Network Region: n
MEDIA PARAMETERS Intra-region IP-IP Direct Audio: yes
                           Codec Set: 1 Inter-region IP-IP Direct Audio: yes
  UDP Port Min: 2048 IP Audio Hairpinning? n
   UDP Port Max: 3329
DIFFSERV/TOS PARAMETERS
Call Control PHB Value: 46
       Audio PHB Value: 46
       Video PHB Value: 26
802.1P/Q PARAMETERS
Call Control 802.1p Priority: 6
       Audio 802.1p Priority: 6
       Video 802.1p Priority: 5 AUDIO RESOURCE RESERVATION PARAMETERS
H.323 IP ENDPOINTS RSVP Enabled? n
  H.323 Link Bounce Recovery? y
Idle Traffic Interval (sec): 20
   Keep-Alive Interval (sec): 5
          Keep-Alive Count: 5
```
## **5.4. Administer IP Codec Set**

Open the **IP Codec Set** form for the codec set specified in the IP Network Region form in **Section 5.3.** Enter the list of audio codec's eligible to be used in order of preference. For the interoperability test the codec supported by Eir was configured, namely **G.729** and **G.711A**.

```
change ip-codec-set 1 Page 1 of 2
                IP Codec Set
   Codec Set: 1
   Audio Silence Frames Packet
 Codec Suppression Per Pkt Size(ms)
1: G.729 n 2 30
2: G.711A n 2 20
```
Eir SIP Trunk supports T.38 for transmission of fax. Navigate to **Page 2** and define fax properties as follows:

- Set the **FAX - Mode** to **t.38-standard**.
- Leave **ECM** at default value of **y**.

```
change ip-codec-set 1 Page 2 of 2
            IP CODEC SET
             Allow Direct-IP Multimedia? n
 Packet
          Mode Redundancy Size(ms)
  FAX t.38-standard 0 ECM: y
 Modem off 0
 TDD/TTY US 3
 H.323 Clear-channel n 0<br>SIP 64K Data n 0
 SIP 64K Data n 0 20
```
## **5.5. Administer SIP Signaling Groups**

This signalling group (and trunk group) will be used for inbound and outbound PSTN calls to the Eir SIP Trunk network. During test, this was configured to use TCP and port 5060 to facilitate tracing and fault analysis. It is recommended however, to use TLS (Transport Layer Security) and the default TLS port of 5061 for security. Configure the **Signaling Group** using the **add signaling-group x** command as follows:

- Set **Group Type** to **sip**.
- Set **Transport Method** to **tcp**.
- Set **Peer Detection Enabled** to **y** allowing the Communication Manager to automatically detect if the peer server is a Session Manager.
- Set **Near-end Node Name** to the processor interface (node name **procr** as defined in the **IP Node Names** form shown in **Section 5.2**).
- Set **Far-end Node Name** to Session Manager (node name **SM** as defined in the **IP Node Names** form shown in **Section 5.2**).
- Set **Near-end Listen Port** and **Far-end Listen Port** to **5060**.
- Set **Far-end Network Region** to the IP Network Region configured in **Section 5.3**. (logically establishes the far-end for calls using this signalling group as network region **1**)
- Leave **Far-end Domain** blank (allows Communication Manager to accept calls from any SIP domain on the associated trunk).
- Set **Direct IP-IP Audio Connections** to **y**.
- Set **Initial IP-IP Direct Media** to **n**.
- Set **H.323 Station Outgoing Direct Media** to **y**.
- Leave **DTMF over IP** at default value of **rtp-payload** (Enables **RFC2833** for DTMF transmission from Communication Manager).

The default values for the other fields may be used.

```
add signaling-group 1 Page 1 of 2
                           SIGNALING GROUP
Group Number: 1 Group Type: sip
  IMS Enabled? n Transport Method: tcp
       Q-SIP? n
    IP Video? n Enforce SIPS URI for SRTP? y
 Peer Detection Enabled? y Peer Server: SM
Prepend '+' to Outgoing Calling/Alerting/Diverting/Connected Public Numbers? y
Remove '+' from Incoming Called/Calling/Alerting/Diverting/Connected Numbers? n
   Near-end Node Name: procr Far-end Node Name: SM
Near-end Listen Port: 5060 Far-end Listen Port: 5060
                                  Far-end Network Region: 1
Far-end Domain:
                                        Bypass If IP Threshold Exceeded? n
Incoming Dialog Loopbacks: eliminate RFC 3389 Comfort Noise? n
        DTMF over IP: rtp-payload Direct IP-IP Audio Connections? y
Session Establishment Timer(min): 3 IP Audio Hairpinning? n
       Enable Layer 3 Test? y Initial IP-IP Direct Media? n ation Outgoing Direct Media? y Alternate Route Timer(sec): 6
H.323 Station Outgoing Direct Media? y
```
#### **5.6. Administer SIP Trunk Group**

A trunk group is associated with the signaling group described in **Section 5.5**. Configure the trunk group using the **add trunk-group x** command, where **x** is an available trunk group. On **Page 1** of this form:

- Set the **Group Type** field to **sip**.
- Choose a descriptive **Group Name**.
- Specify a trunk access code (**TAC**) consistent with the dial plan.
- The **Direction** is set to **two-way** to allow incoming and outgoing calls.
- Set the **Service Type** field to **public-netwrk**.
- Specify the signalling group associated with this trunk group in the **Signaling Group** field as previously configured in **Section 5.5**.
- Specify the **Number of Members** supported by this SIP trunk group.

```
add trunk-group 1 Page 1 of 21
                      TRUNK GROUP
Group Number: 1 Group Type: sip CDR Reports: y
Group Name: OUTSIDE CALL COR: 1 TN: 1 TAC: 101
 Direction: two-way Outgoing Display? n
Dial Access? n Night Service:
Queue Length: 0
Service Type: public-ntwrk Auth Code? n
                              Member Assignment Method: auto
                                      Signaling Group: 1
                                     Number of Members: 10
```
On **Page 2** of the trunk-group form, the Preferred **Minimum Session Refresh Interval (sec)** field should be set to a value mutually agreed with Eir to prevent unnecessary SIP messages during call setup.

```
add trunk-group 1 Page 2 of 21
     Group Type: sip
TRUNK PARAMETERS
    Unicode Name: auto
                                    Redirect On OPTIM Failure: 10000
         SCCAN? n Digital Loss Group: 18
                  Preferred Minimum Session Refresh Interval(sec): 900
Disconnect Supervision - In? y Out? Y
           XOIP Treatment: auto Delay Call Setup When Accessed Via IGAR? n
```
On **Page 3**, set the **Numbering Format** field to **public**. This allows delivery of CLI in format of E.164 with leading "+" as requested by Eir.

```
TRUNK FEATURES
         ACA Assignment? n Measured: none
                                                          Maintenance Tests? y
   Suppress # Outpulsing? n Numbering Format: public
                                                UUI Treatment: service-provider
                                                Replace Restricted Numbers? n
                                                Replace Unavailable Numbers? n
                                                  Hold/Unhold Notifications? y
                                Modify Tandem Calling Number: no
Show ANSWERED BY on Display? y
```
On **Page 4** of this form:

- Set **Mark Users as Phone** to **y**.
- Set **Send Transferring Party Information** to **n**.
- Set **Network Call Direction** to **n**.
- Set **Send Diversion Header** to **y**.
- Set **Support Request History** to **n**.
- Set the **Telephone Event Payload Type** to **101** to match the value preferred by Eir.
- Set **Always Use re-INVITE for Display Updates** to **y**.
- Set the **Identity for Calling Party Display** to **P-Asserted-Identity**.

```
add trunk-group 1 Page 4 of 21
           PROTOCOL VARIATIONS
                                      Mark Users as Phone? y
Prepend '+' to Calling/Alerting/Diverting/Connected Number? n
                       Send Transferring Party Information? n
                                 Network Call Redirection? n
                                    Send Diversion Header? y
                                  Support Request History? n
                             Telephone Event Payload Type: 101
                       Convert 180 to 183 for Early Media? n
                  Always Use re-INVITE for Display Updates? y
                       Identity for Calling Party Display: P-Asserted-Identity
            Block Sending Calling Party Location in INVITE? n
                 Accept Redirect to Blank User Destination? n
                                            Enable Q-SIP? n
          Interworking of ISDN Clearing with In-Band Tones: keep-channel-active
                               Request URI Contents: may-have-extra-digits
```
# **5.7. Administer Calling Party Number Information**

Use the **change public-unknown-numbering** command to configure Communication Manager to send the calling party number in the format required. This calling party number is sent in the SIP From, Contact and PAI headers, and displayed on display-equipped PSTN telephones.

```
change public-unknown-numbering 0 Page 1 of 2
                   NUMBERING - PUBLIC/UNKNOWN FORMAT
المعامل المعامل المعامل المعامل المعامل المعامل المعامل المعامل المعامل المعامل المعامل المعامل المعامل المعام
Ext Ext Trk CPN CPN
Len Code Grp(s) Prefix Len
                                          Total Administered: 4
4 6010 1 35376xxxxx50 12 Maximum Entries: 240
4 6020 1 35376xxxxx51 12
4 6102 1 35376xxxxx52 12 
4 6030 1 35376xxxxx53 12 Note: If an entry applies to
4 6104 1 35376xxxxx54 12 a SIP connection to Avaya
                                          Aura(R) Session Manager,
                                         the resulting number must
                                         be a complete E.164 number.
                                          Communication Manager
                                          automatically inserts
                                         a '+' digit in this case.
```
**Note**: The above configuration accepts all **4** digit numbers starting with **6**, which includes all SIP and H.323 extension numbers.

# **5.8. Administer Route Selection for Outbound Calls**

In the test environment, the Automatic Route Selection (ARS) feature was used to route outbound calls via the SIP trunk to Eir's SIP Trunk. The single digit **9** was used as the ARS access code providing a facility for telephone users to dial 9 to reach an outside line. Use the **change feature-access-codes** command to configure a digit as the **Auto Route Selection (ARS) - Access Code 1**.

```
change feature-access-codes Page 1 of 10
                             FEATURE ACCESS CODE (FAC)
         Abbreviated Dialing List1 Access Code:
         Abbreviated Dialing List2 Access Code:
         Abbreviated Dialing List3 Access Code:
Abbreviated Dial - Prgm Group List Access Code:
                     Announcement Access Code: *69
                      Answer Back Access Code:
                        Attendant Access Code:
      Auto Alternate Routing (AAR) Access Code: 7
    Auto Route Selection (ARS) - Access Code 1: 9 Access Code 2:
```
Use the **change ars analysis** command to configure the routing of dialled digits following the first digit 9. A small sample of dial patterns are shown here as an example. Further administration of ARS is beyond the scope of this document. The example entries shown will match outgoing calls to numbers beginning 0. Note that exact maximum number lengths should be used where possible to reduce post-dial delay. Calls are sent to **Route Pattern 1**.

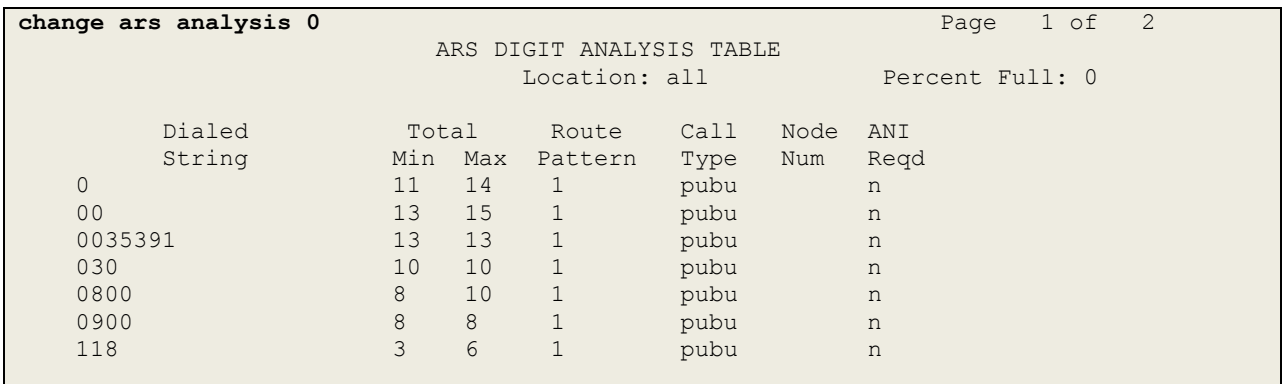

Use the **change ars digit-conversion x** command to change a dialled number for more efficient routing. As Eir require a prefix 0 to be inserted before all dialled numbers for calls to route correctly, the **change ars digit-conversion 0** replaces the need of a Session Manager Adaptation or Avaya SBCE Sigma Script resulting in less header manipulation and SBC processing. The example entry shown will match outgoing calls to national and international numbers beginning with  $0$ .

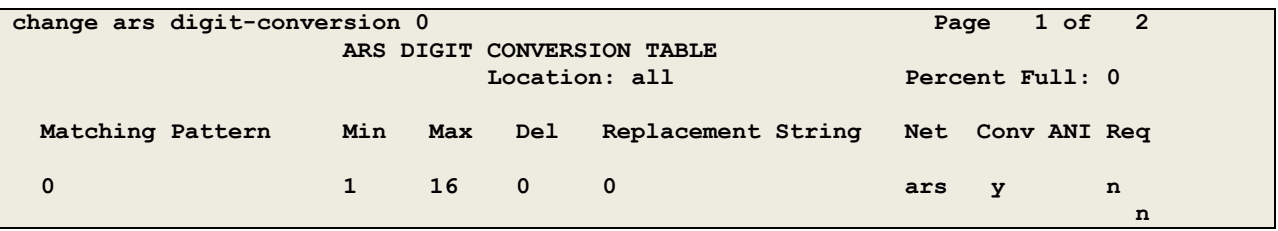

Use the **change route-pattern x** command, where **x** is an available route pattern, to add the SIP trunk group to the route pattern that ARS selects. In this configuration, route pattern **1** is used to route calls to trunk group **1**. **Numbering Format** is applied to CLI and is used to set TDM signalling parameters such as type of number and numbering plan indicator. This doesn't have the same significance in SIP calls and during testing it was set to **unk-unk**.

```
change route-pattern 1 Page 1 of 3
                  Pattern Number: 1 Pattern Name:
                             SCCAN? n Secure SIP? n
   Grp FRL NPA Pfx Hop Toll No. Inserted DCS And DCS And DCS And DCS And DCS And DCS And DCS And DCS And DCS And DCS And DCS And DCS And DCS And DCS And DCS And DCS And DCS And DCS And DCS And DCS And DCS And DCS And DCS And 
    No Mrk Lmt List Del Digits QSIG
discovering the control of the Digts in the control of the control of the control of the control of the control of the control of the control of the control of the control of the control of the control of the control of th
 1: 1 0 n user
 2: https://www.information.com/community/community/community/community/community/community/community/community/
 3: https://www.archive.com/communications/communications/communications/communications/communications/communications/
     BCC VALUE TSC CA-TSC ITC BCIE Service/Feature PARM No. Numbering LAR
    0 1 2 M 4 W Request Dgts Format
                                                          Subaddress
1: y y y y y n n rest unk-unk none
 2: y y y y y n n rest none
 3: y y y y y n n rest none
```
## **5.9. Administer Incoming Digit Translation**

This step configures the settings necessary to map incoming DID calls to the proper Communication Manager extension(s). The incoming digits sent in the INVITE message from Eir can be manipulated as necessary to route calls to the desired extension. In the examples used in the compliance testing, the incoming DID numbers provided by Eir correlate to the internal extensions assigned within Communication Manager. The entries displayed below translates incoming DID numbers **076xxxxxxx** to a 4 digit extension by deleting all of the incoming digits and inserting an extension. Public DID numbers have been masked for security purposes.

```
change inc-call-handling-trmt trunk-group 1 Page 1 of 3
                 INCOMING CALL HANDLING TREATMENT
 Service/ Number Number Del Insert
 Feature Len Digits
public-ntwrk 10 076xxxxx50 all 6010
public-ntwrk 10 076xxxxx51 all 6020
public-ntwrk 10 076xxxxx52 all 6102<br>public-ntwrk 10 076xxxxx53 all 6030
public-ntwrk 10 076xxxxx53 all 6030
public-ntwrk 10 076xxxxx54 all 6104
```
# **5.10. EC500 Configuration**

When EC500 is enabled on the Communication Manager station, a call to that station will generate a new outbound call from Communication Manager to the configured EC500 destination, typically a mobile phone. The following screen shows an example EC500 configuration for the user with station extension 6102. Use the command **change off-pbxtelephone station-mapping x** where **x** is the Communication Manager station.

- The **Station Extension** field will automatically populate with station extension.
- For **Application** enter **EC500**.
- Enter a **Dial Prefix** (e.g., 9) if required by the routing configuration.
- For the **Phone Number** enter the phone that will also be called (e.g. **089434xxxx**).
- Set the **Trunk Selection** to **ARS**.
- Set the **Config Set** to **1**.

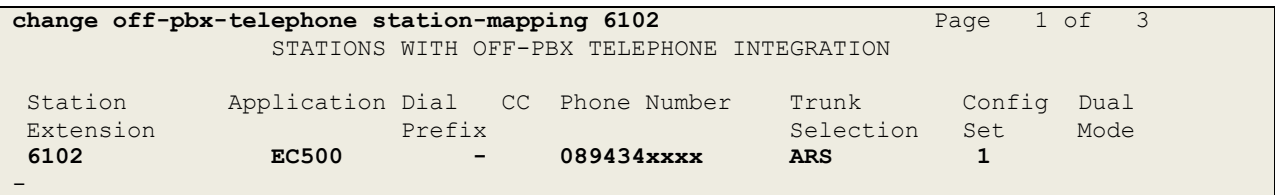

**Note:** The phone number shown is for a mobile phone used for testing at Avaya Labs and is in national format with national dialling prefix 0. To use facilities for calls coming in from EC500 mobile phones, the number received in Communication Manager must exactly match the number specified in the above table.

Save the Communication Manager changes by entering command **save translation** to make them permanent.

# **6. Configuring Avaya Aura® Session Manager**

This section provides the procedures for configuring Session Manager. Session Manager is configured via System Manager. The procedures include the following areas:

- Log in to Avaya Aura<sup>®</sup> System Manager.
- Administer SIP Domain.
- Administer SIP Location.
- Administer Adaptations.
- Administer SIP Entities.
- Administer Entity Links.
- Administer Routing Policies.
- Administer Dial Patterns.

It may not be necessary to create all the items above when creating a connection to the service provider since some of these items would have already been defined as part of the initial Session Manager installation. This includes items such as certain SIP domains, locations, SIP entities, and Session Manager itself. However, each item should be reviewed to verify the configuration.

### **6.1. Log in to Avaya Aura® System Manager**

Access the System Manager using a Web Browser by entering **http://<FQDN >/SMGR**, where **<FQDN>** is the fully qualified domain name of System Manager. Log in using appropriate credentials (not shown) and the **Home** tab will be presented with menu options shown below.

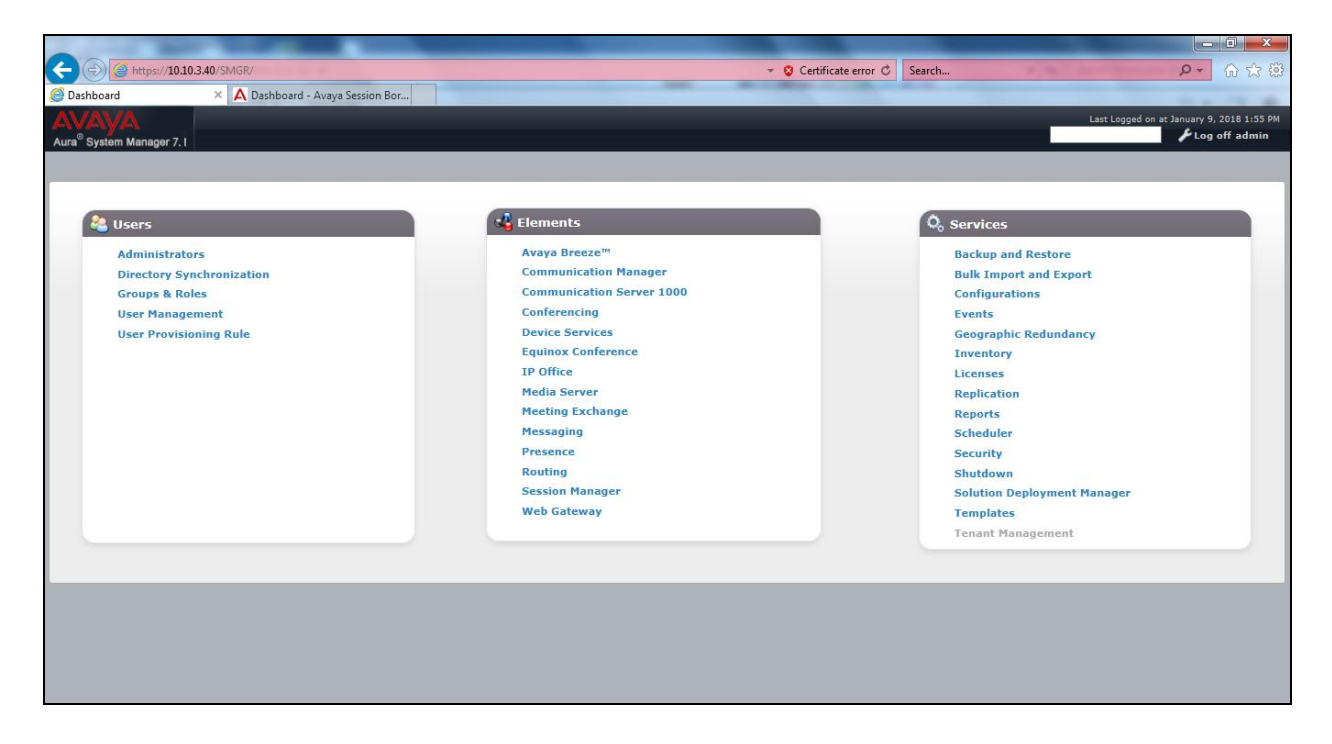

Solution & Interoperability Test Lab Application Notes ©2018 Avaya Inc. All Rights Reserved.

Most of the configuration items are performed in the Routing Element. Click on **Routing** in the Elements column shown above to bring up the **Introduction to Network Routing Policy** screen.

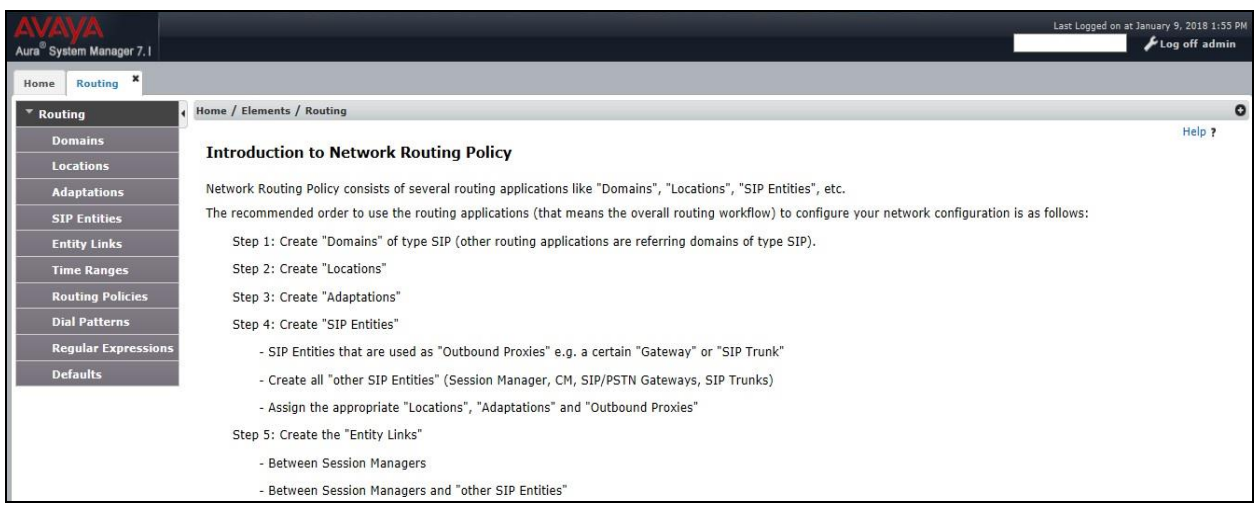

# **6.2. Administer SIP Domain**

Create a SIP domain for each domain for which Session Manager will need to be aware in order to route calls. Expand **Elements**  $\rightarrow$  **Routing** and select **Domains** from the left navigation menu, click **New** (not shown)**.** Enter the following values and use default values for remaining fields.

- Name Enter a Domain Name. In the sample configuration, **avaya.com** was used.
- **Type** Verify **SIP** is selected.
- **Notes** Add a brief description [Optional].

Click **Commit** to save. The screen below shows the SIP Domain defined for the sample configuration.

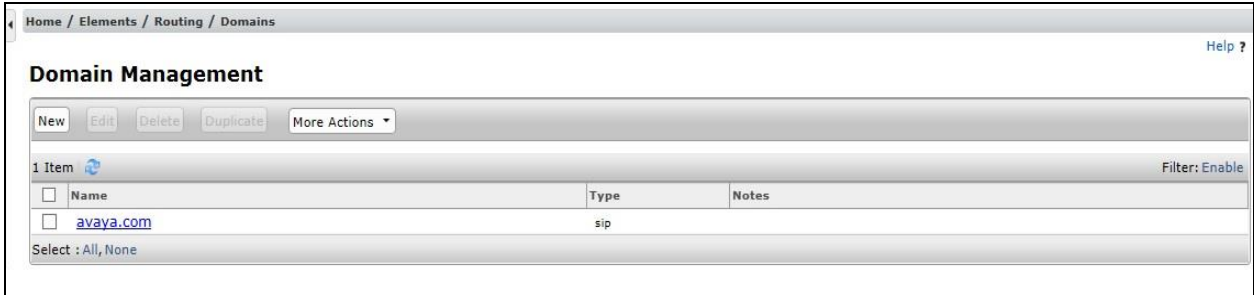

### **6.3. Administer Locations**

Locations can be used to identify logical and/or physical locations where SIP Entities reside for purposes of bandwidth management and call admission control. To add a location, navigate to **Routing Locations** in the left-hand navigation pane and click the **New** button in the right pane (not shown). In the **General** section, enter the following values. Use default values for all remaining fields:

- **Name:** Enter a descriptive name for the location.
- **Notes:** Add a brief description (optional).

The Location Pattern is used to identify call routing based on IP address. Session Manager matches the IP address against the patterns defined in this section. If a call is from a SIP Entity that does not match the IP address pattern then Session Manager uses the location administered for the SIP Entity.

In the **Location Pattern** section, click **Add** and enter the following values.

- **IP Address Pattern** Enter the logical pattern used to identify the location.
- **Notes** Add a brief description [Optional].

Click **Commit** to save. The screenshot below shows the Location **SMGR\_7** defined for the compliance testing.

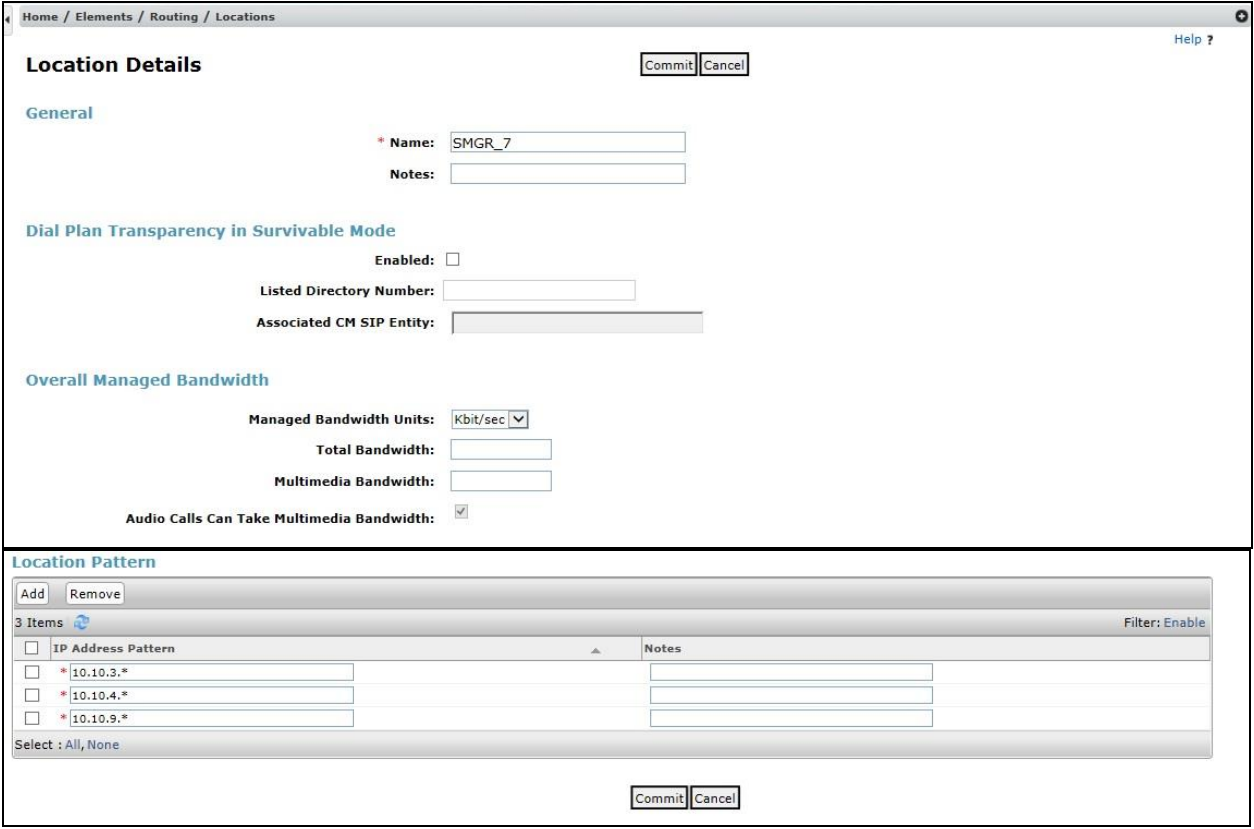

Solution & Interoperability Test Lab Application Notes ©2018 Avaya Inc. All Rights Reserved.

### **6.4. Administer Adaptations**

Adaptations can be used to modify the called and calling party numbers to meet the requirements of the service. The called party number present in the SIP INVITE Request URI is modified by the **Digit Conversion** in the Adaptation. In order to improve interoperability with third party elements, Session Manager 7.0 incorporates the ability to use Adaptation modules to remove specific SIP headers that are either Avaya proprietary or deemed excessive/unnecessary for non-Avaya elements

For the compliance test, an Adaptation named "**Eir**" was created to block the following headers from outbound messages, before they were forwarded to the Avaya SBCE: AV-Global-Session-ID, AV-Correlation-ID, Alert-Info, Endpoint-View, P-AV-Message-ID, P-Charging-Vector, and P-Location. These headers contain private information from the enterprise, which should not be propagated outside of the enterprise boundaries. They also add unnecessary size to outbound messages, while they have no significance to the service provider.

To add an adaptation, under the **Routing** tab select **Adaptations** on the left hand menu and then click on the **New** button (not shown). Under **Adaptation Details**  $\rightarrow$  **General**:

- **Adaption Name**: Enter an appropriate name such as **Eir**.
- **Module Name**: Select **DigitConversionAdapter**.
- **Modular Parameter Type**: Select **Name-Value Parameter**.

Click **Add** to add the name and value parameters.

- **Name:** Enter **eRHdrs**. This parameter will remove the specific headers from messages in the egress direction.
- **Value**: Enter **AV-Global-Session-ID**, **AV-Correlation-ID**, **Alert-Info**, **Endpoint-View**, **P-AV-Message-ID**, **P-Charging-Vector**, **P-Location**.
	- **Name:** Enter **fromto**. Modifies From and To header of a message.
- **Value**: Enter **true**.

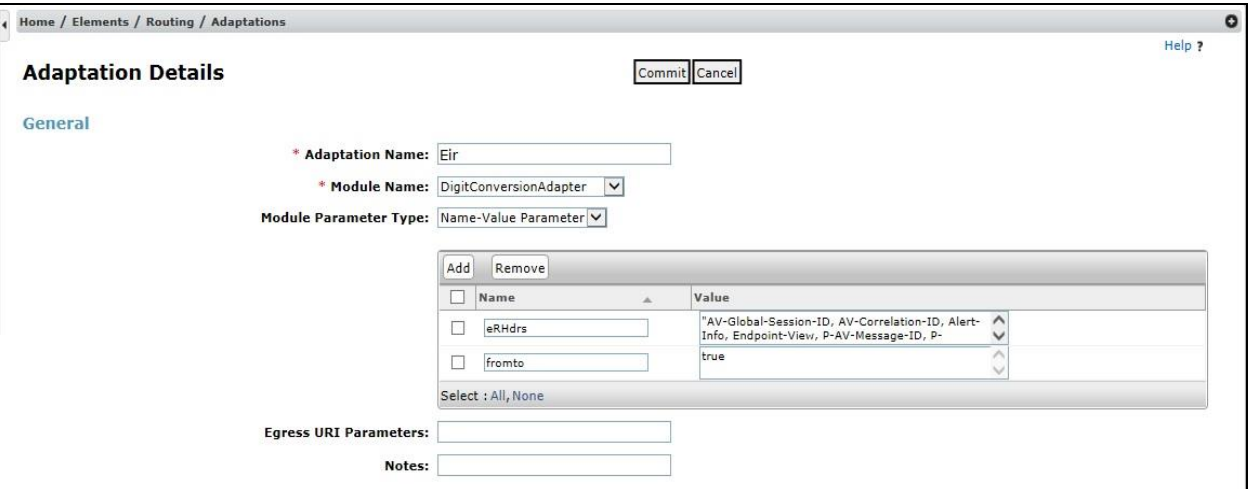

Solution & Interoperability Test Lab Application Notes ©2018 Avaya Inc. All Rights Reserved.

## **6.5. Administer SIP Entities**

A SIP Entity must be added for each SIP-based telephony system supported by a SIP connection to Session Manager. To add a SIP Entity, select **SIP Entities** on the left panel menu and then click on the **New** button (not shown). The following will need to be entered for each SIP Entity. Under **General:**

- In the **Name** field enter an informative name.
- In the **FQDN or IP Address** field enter the IP address of Session Manager or the signaling interface on the connecting system.
- In the **Type** field use **Session Manager** for a Session Manager SIP Entity, **CM** for a Communication Manager SIP Entity and **SIP Trunk** for the Avaya SBCE SIP Entity.
- In the **Location** field select the appropriate location from the drop down menu.
- In the **Time Zone** field enter the time zone for the SIP Entity.

In this configuration there are four SIP Entities.

- Session Manager SIP Entity
- Communication Manager SIP Entity
- Avaya SBCE SIP Entity

#### **6.5.1. Avaya Aura® Session Manager SIP Entity**

The following screens show the SIP entity for Session Manager. The **FQDN or IP Address** field is set to the IP address of Session Manager SIP signalling interface and **Type** is **Session Manager**. Set the **Location** to that defined in **Section 6.3** and the **Time Zone** to the appropriate time.

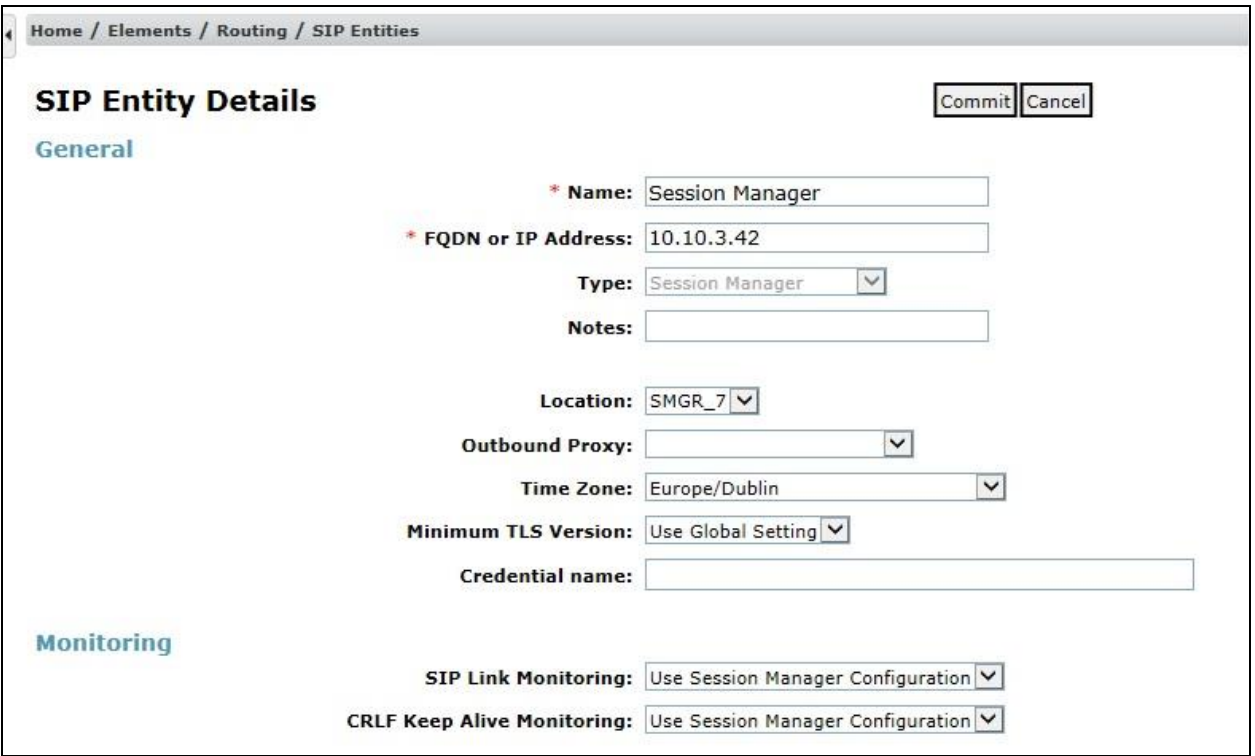

Session Manager must be configured with the port numbers on the protocols that will be used by the other SIP entities. To configure these scroll to the bottom of the page and under **Port**, click **Add**, then edit the fields in the resulting new row.

- In the **Port** field enter the port number on which the system listens for SIP requests.
- In the **Protocol** field enter the transport protocol to be used for SIP requests.
- In the **Default Domain** field, from the drop down menu select the domain added in **Section 6.2** as the default domain.

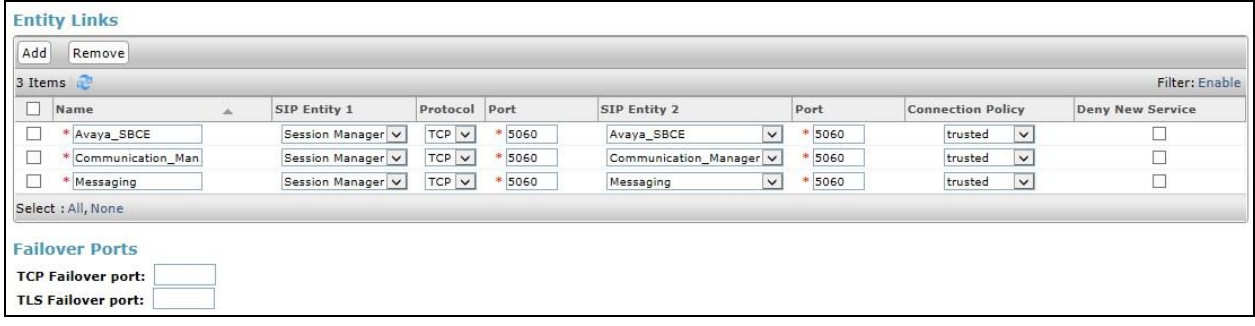

Solution & Interoperability Test Lab Application Notes ©2018 Avaya Inc. All Rights Reserved.

#### **6.5.2. Avaya Aura® Communication Manager SIP Entity**

The following screen shows the SIP entity for Communication Manager which is configured as an Evolution Server. The **FQDN or IP Address** field is set to the IP address of the interface on Communication Manager that will be providing SIP signaling and **Type** is **CM**. Set the **Location** to that defined in **Section 6.3** and the **Time Zone** to the appropriate time.

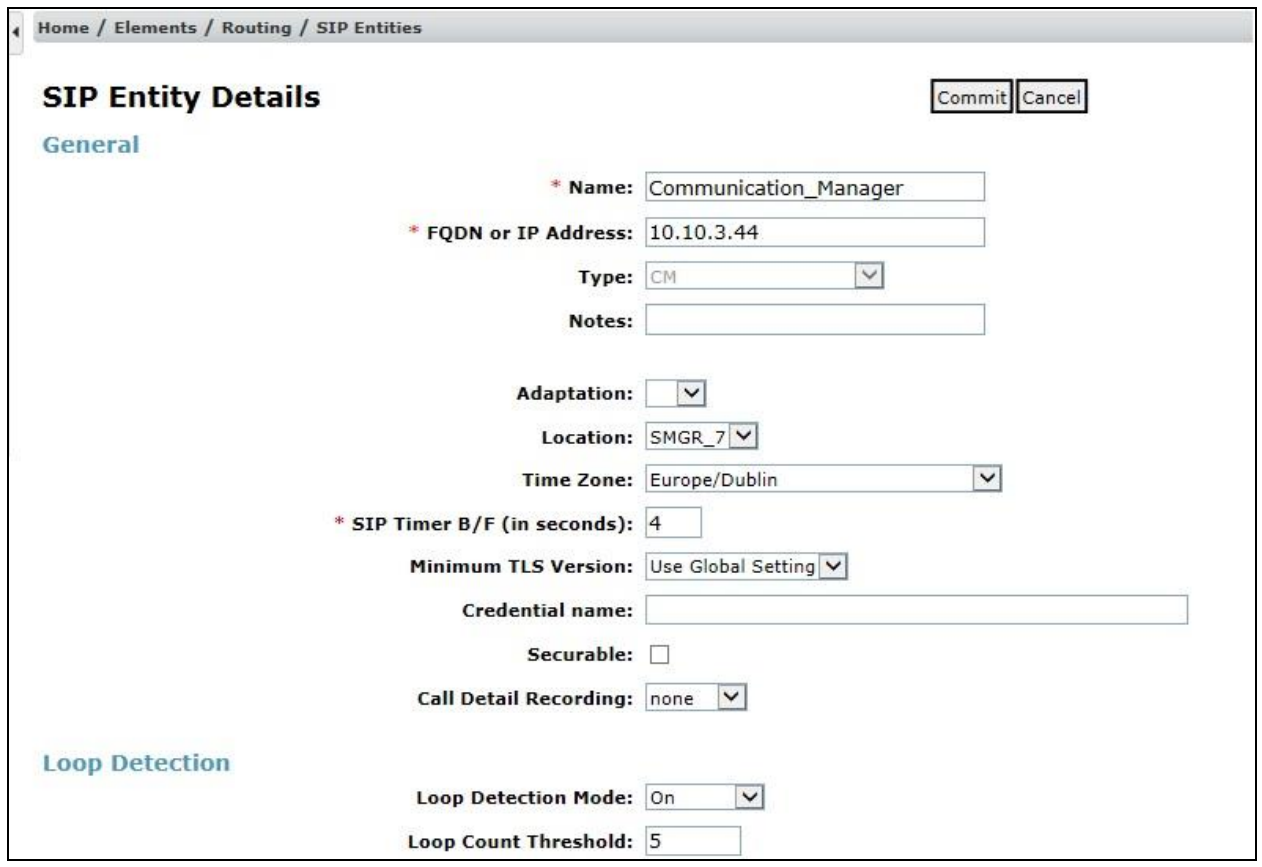

Other parameters can be set for the SIP Entity as shown in the following screenshot, but for test, these were left at default values.

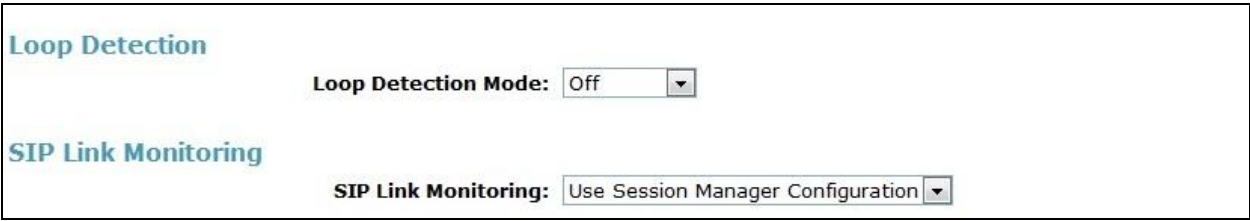

#### **6.5.3. Avaya Session Border Controller for Enterprise SIP Entity**

The following screen shows the SIP Entity for the Avaya SBCE. The **FQDN or IP Address** field is set to the IP address of the Avaya SBCE private network interface (see **Figure 1**). Set **Type** to **SIP Trunk** and **Adaptation** to that defined in **Section 6.4**. Set the **Location** to that defined in **Section 6.3** and the **Time Zone** to the appropriate time zone.

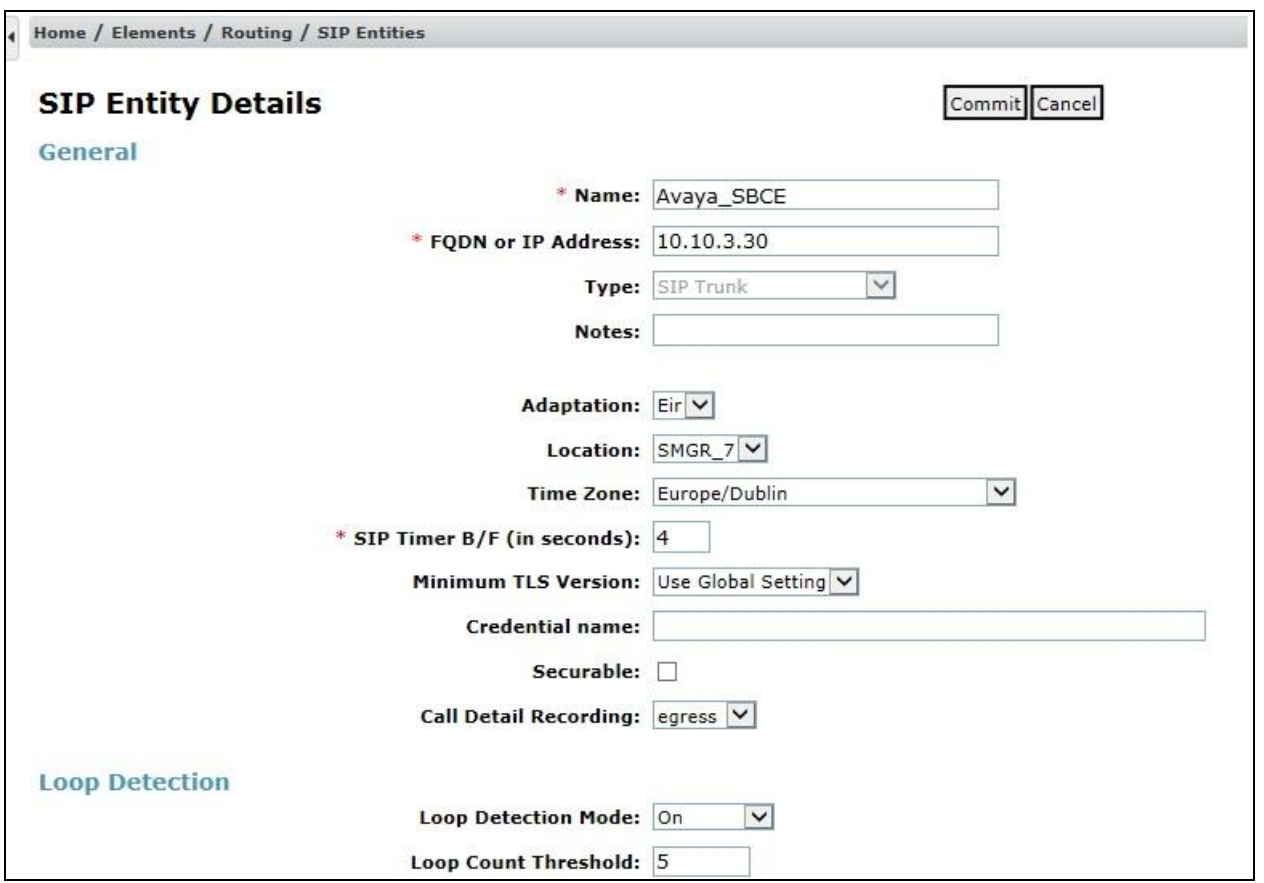

## **6.6. Administer Entity Links**

A SIP trunk between a Session Manager and another system is described by an Entity Link. To add an Entity Link, select **Entity Links** on the left panel menu and click on the **New** button (not shown). Fill in the following fields in the new row that is displayed.

- In the **Name** field enter an informative name.
- In the **SIP Entity 1** field select **Session Manager**.
- In the **Protocol** field enter the transport protocol to be used to send SIP requests.
- In the **Port** field enter the port number to which the other system sends its SIP requests.
- In the **SIP Entity 2** field enter the other SIP Entity for this link, created in **Section 6.5**.
- In the **Port** field enter the port number to which the other system expects to receive SIP requests.
- Select **Trusted** to make the other system trusted.

Click **Commit** to save changes. The following screen shows examples of Entity Links used in this configuration.

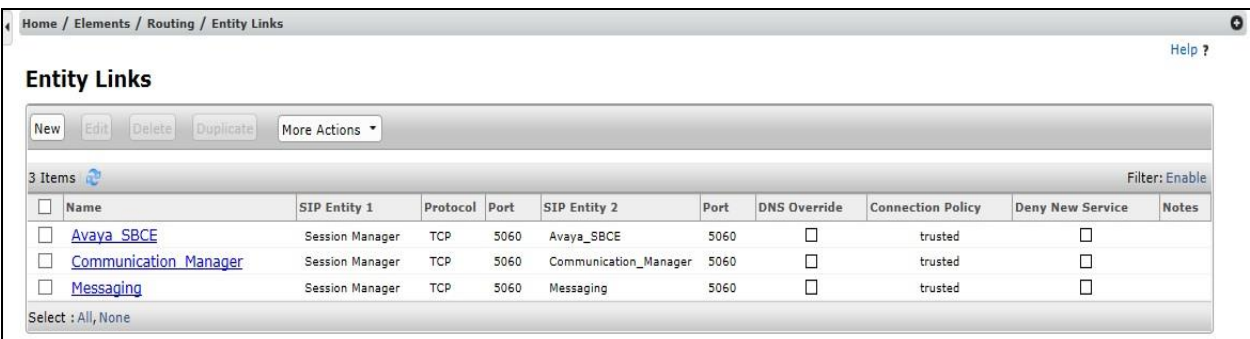

# **6.7. Administer Routing Policies**

Routing policies must be created to direct how calls will be routed to a system. To add a routing policy, select **Routing Policies** on the left panel menu and then click on the **New** button (not shown).

Under **General**:

- Enter an informative name in the **Name** field.
- Under **SIP Entity as Destination**, click **Select**, and then select the appropriate SIP entity to which this routing policy applies.
- Under **Time of Day**, click **Add**, and then select the time range.

The following screen shows the routing policy for Communication Manager.

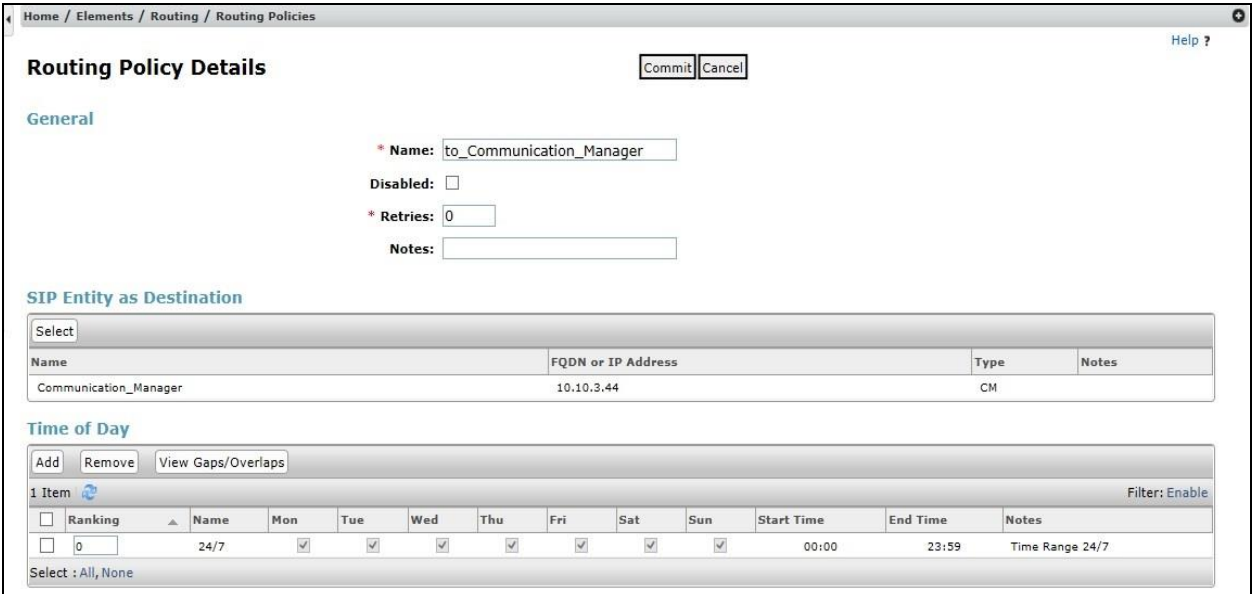

The following screen shows the Routing Policy for the Avaya SBCE.

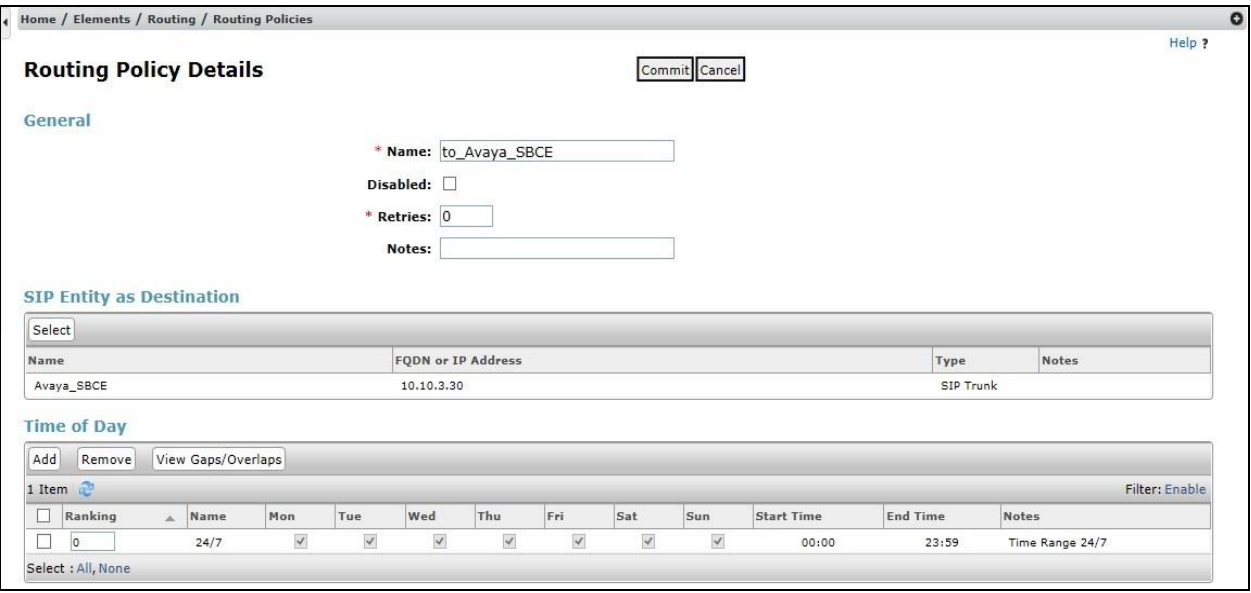

## **6.8. Administer Dial Patterns**

A dial pattern must be defined to direct calls to the appropriate telephony system. To configure a dial pattern select **Dial Patterns** on the left panel menu and then click on the **New** button (not shown).

Under **General**:

- In the **Pattern** field enter a dialled number or prefix to be matched.
- In the **Min** field enter the minimum length of the dialled number.
- In the **Max** field enter the maximum length of the dialled number.
- In the **SIP Domain** field select **ALL** or alternatively one of those configured in **Section 6.2**.

#### Under **Originating Locations and Routing Policies**:

- Click **Add**, in the resulting screen (not shown).
- Under **Originating Location**, select the location defined in **Section 6.3** or **ALL**.
- Under **Routing Policies** select one of the routing policies defined in **Section 6.7**.
- Click **Select** button to save.

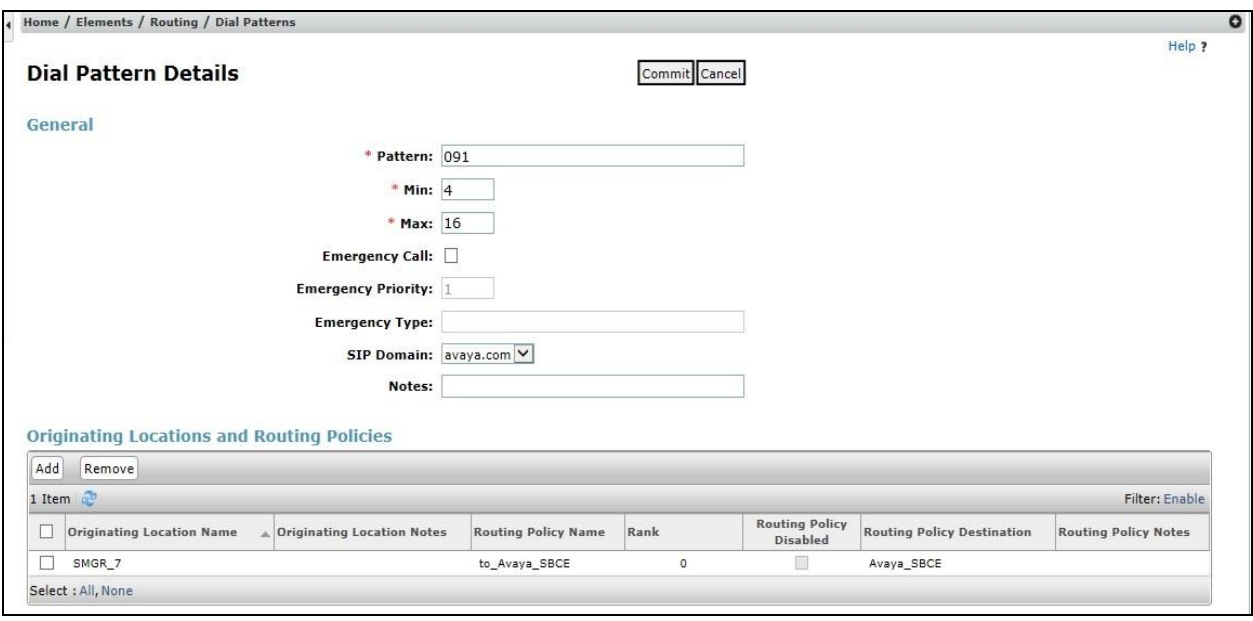

The following screen shows an example dial pattern configured for the Avaya SBCE.

The following screen shows the test dial pattern configured for Communication Manager.

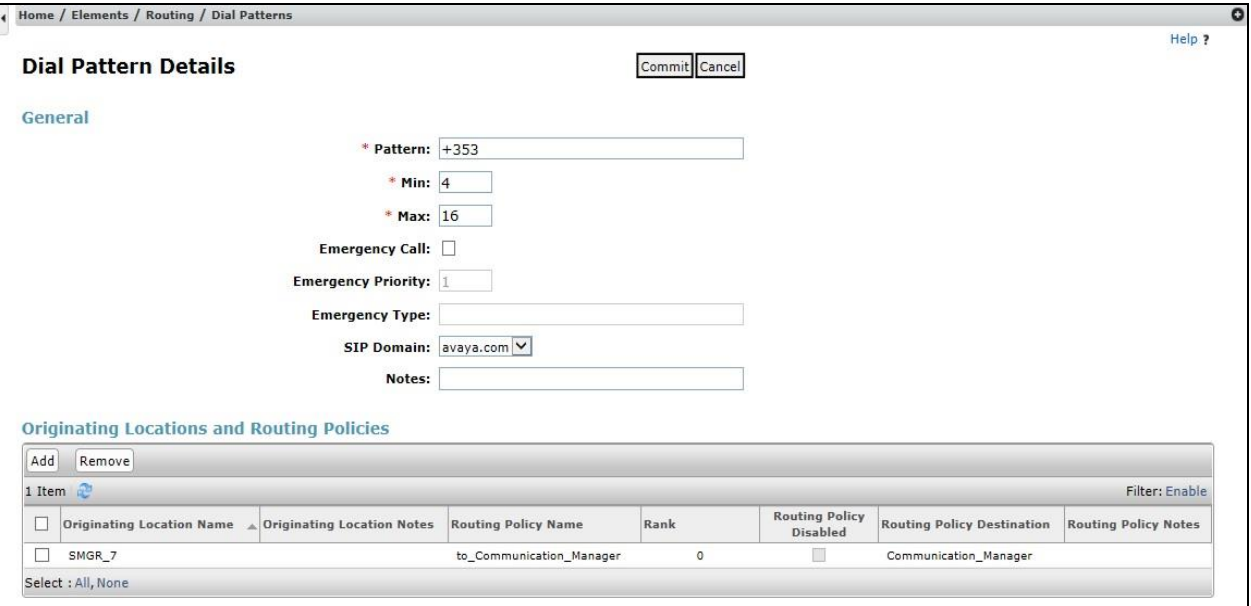

# **7. Configure Avaya Session Border Controller for Enterprise**

This section describes the configuration of Session Border Controller for Enterprise (Avaya SBCE). The Avaya SBCE provides security and manipulation of signalling to provide an interface to the Service Provider's SIP Trunk that is standard where possible and adapted to the Service Provider's SIP implementation where necessary.

### **7.1. Access Avaya Session Border Controller for Enterprise**

Access the Avaya SBCE using a web browser by entering the URL **https://<ip-address>**, where **<ip-address>** is the management IP address configured at installation and enter the **Username** and **Password**.

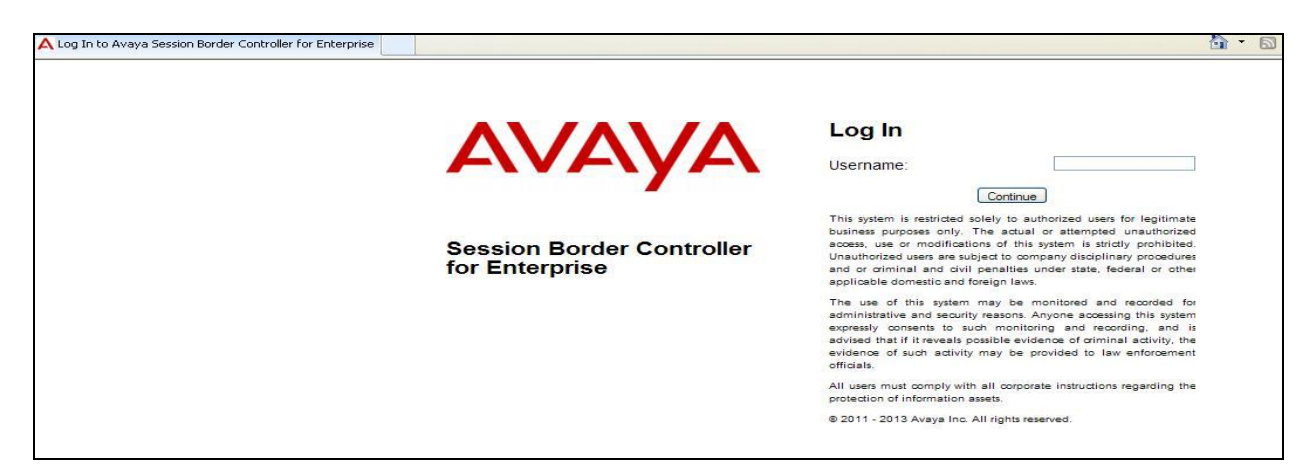

Once logged in, a dashboard is presented with a menu on the left-hand side. The menu is used as a starting point for all configuration of the Avaya SBCE.

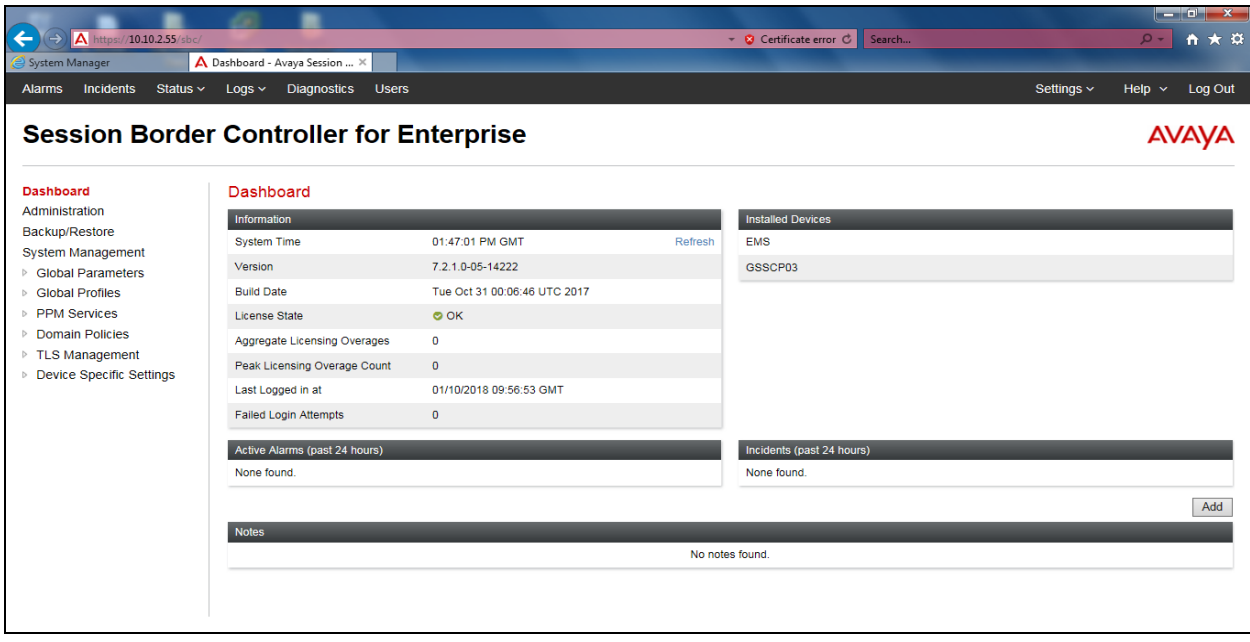

Solution & Interoperability Test Lab Application Notes ©2018 Avaya Inc. All Rights Reserved.

To view system information that was configured during installation, navigate to **System Management**. A list of installed devices is shown in the right pane. In the case of the sample configuration, a single device named **GSSCP\_03** is shown. To view the configuration of this device, click **View** (the third option from the right).

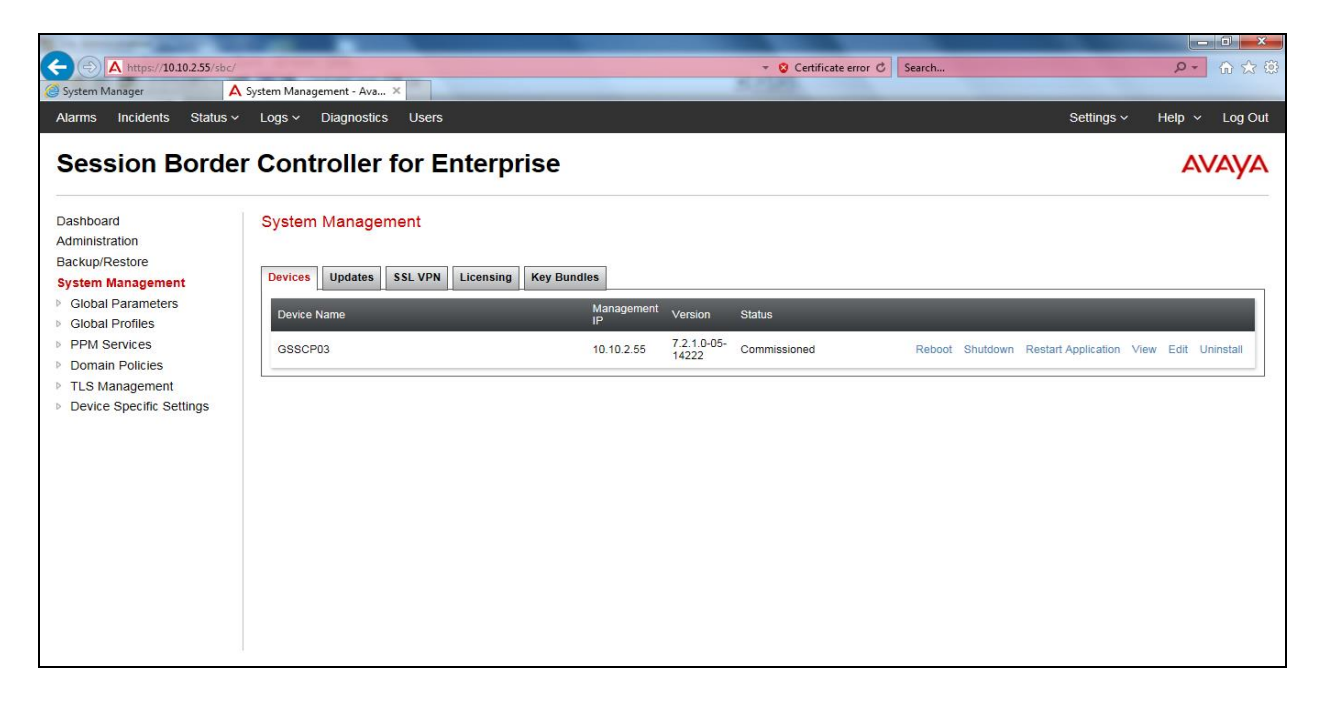

The System Information screen shows the **Appliance Name**, **Device Settings** and **DNS Configuration** information.

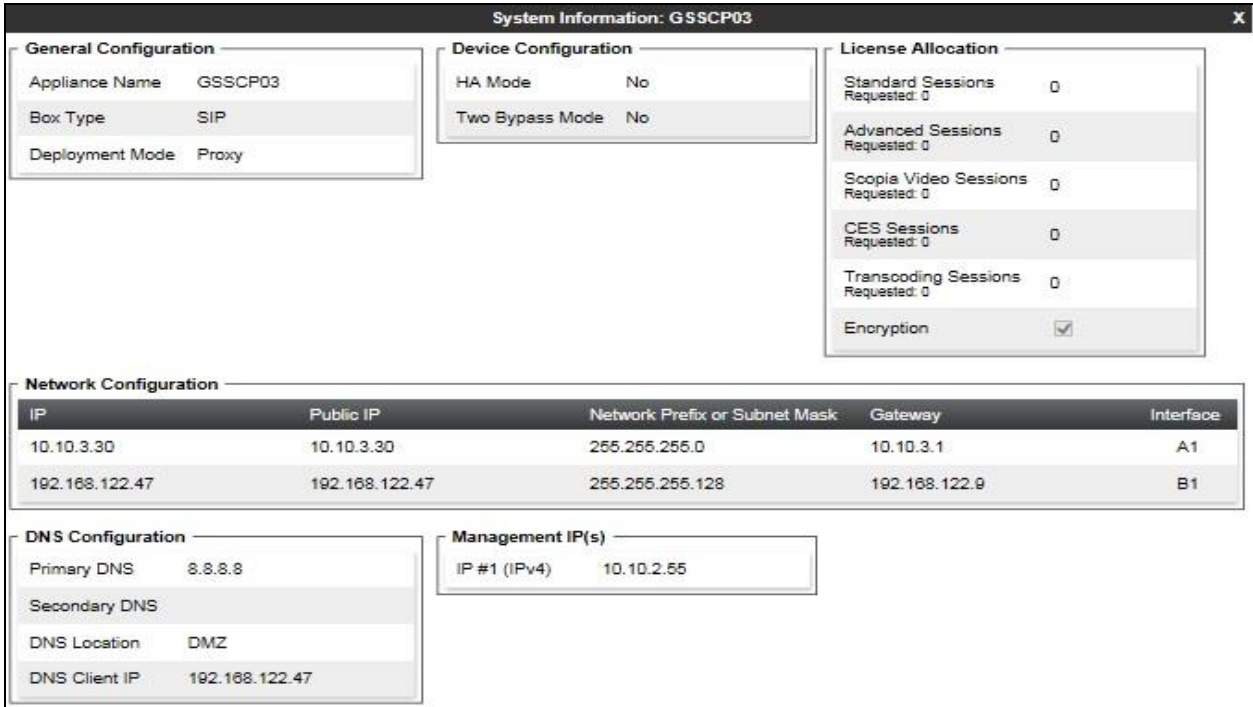

CMN; Reviewed: SPOC 4/23/2018

Solution & Interoperability Test Lab Application Notes ©2018 Avaya Inc. All Rights Reserved.

31 of 56 EIR\_CMSMSBC71

### **7.2. Global Profiles**

When selected, Global Profiles allows for configuration of parameters across all UC-Sec appliances.

#### **7.2.1. Server Interworking - Avaya**

Server Interworking allows the configuration and management of various SIP call server-specific capabilities such as call hold and T.38. From the left-hand menu select **Global Profiles Server Interworking** and click on **Add Profile.**

- Enter profile name such as **Avaya** and click **Next** (Not Shown).
- Check **Hold Support=None**.
- Check **T.38 Support**.
- All other options on the **General** Tab can be left at default.

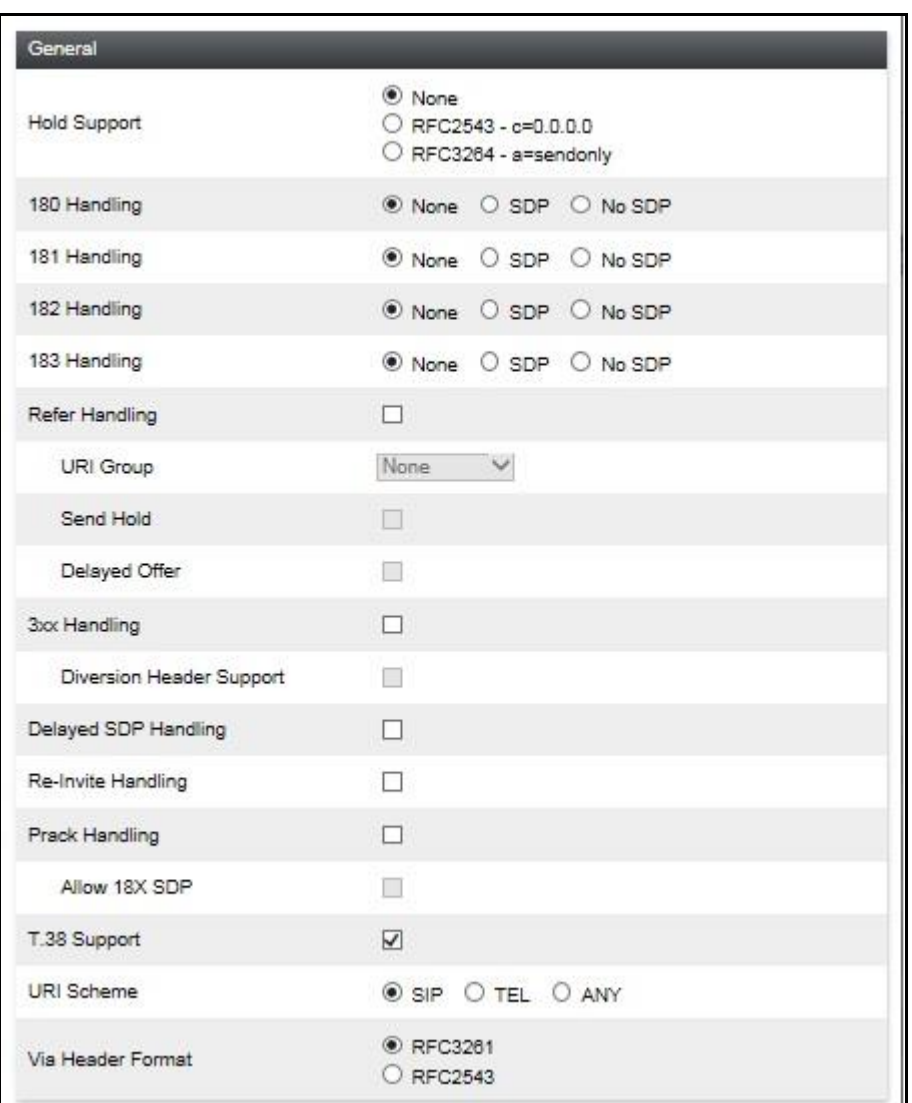

Default values can be used for the **Advanced Settings** window. Click **Finish**.

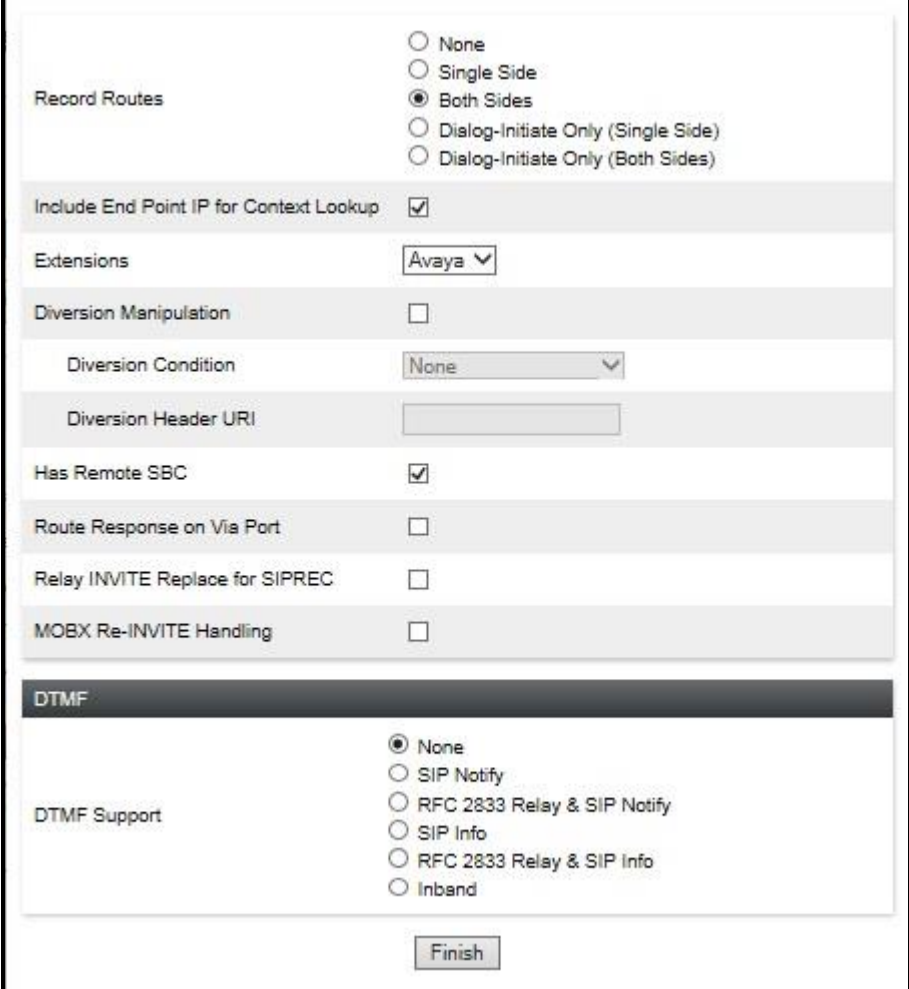

#### **7.2.2. Server Interworking – Eir**

Server Interworking allows the configuration and management of various SIP call server-specific capabilities such as call hold and T.38. From the left-hand menu select **Global Profiles Server Interworking** and click on **Add Profile**.

- Enter profile name such as **Eir** and click **Next** (Not Shown).
- Check **Hold Support = None**.
- Check **T.38 Support**.
- All other options on the **General** Tab can be left at default.

Click on **Next** on the following screens and then **Finish**.

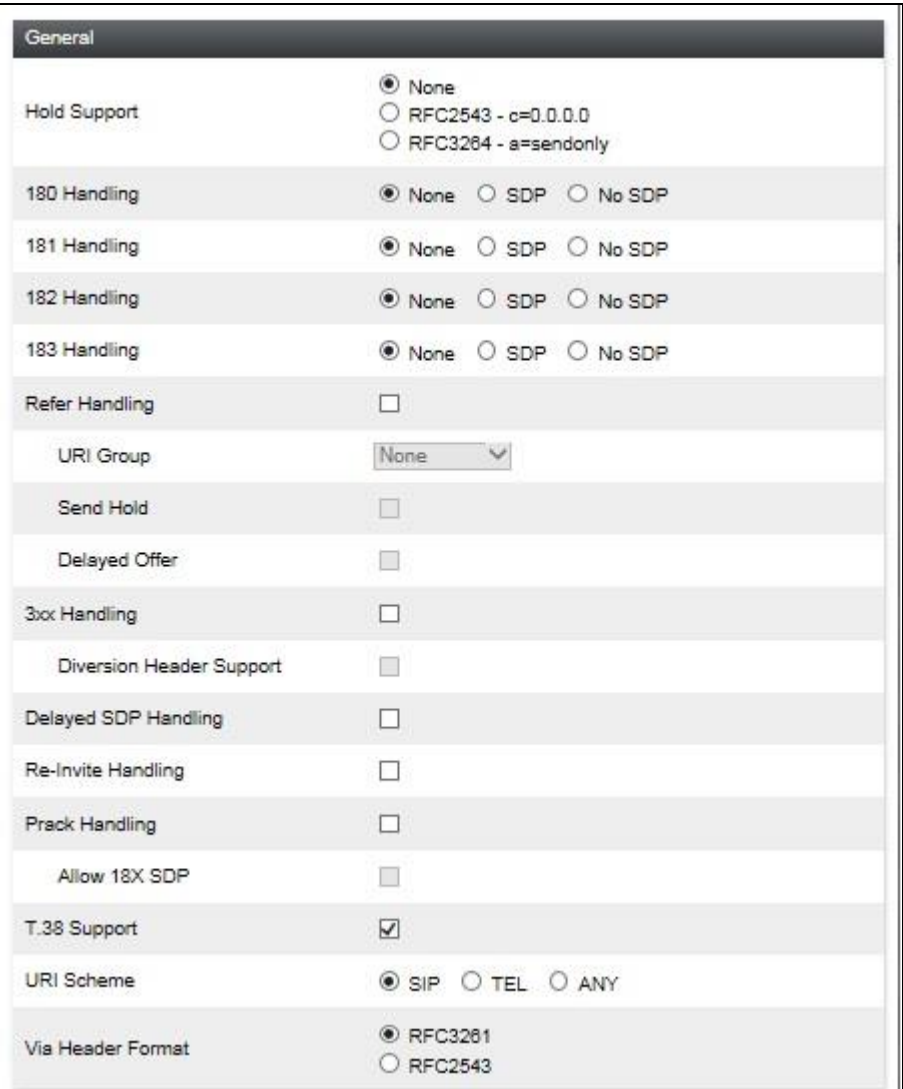

Default values can be used for the **Advanced Settings** window. Click **Finish**.

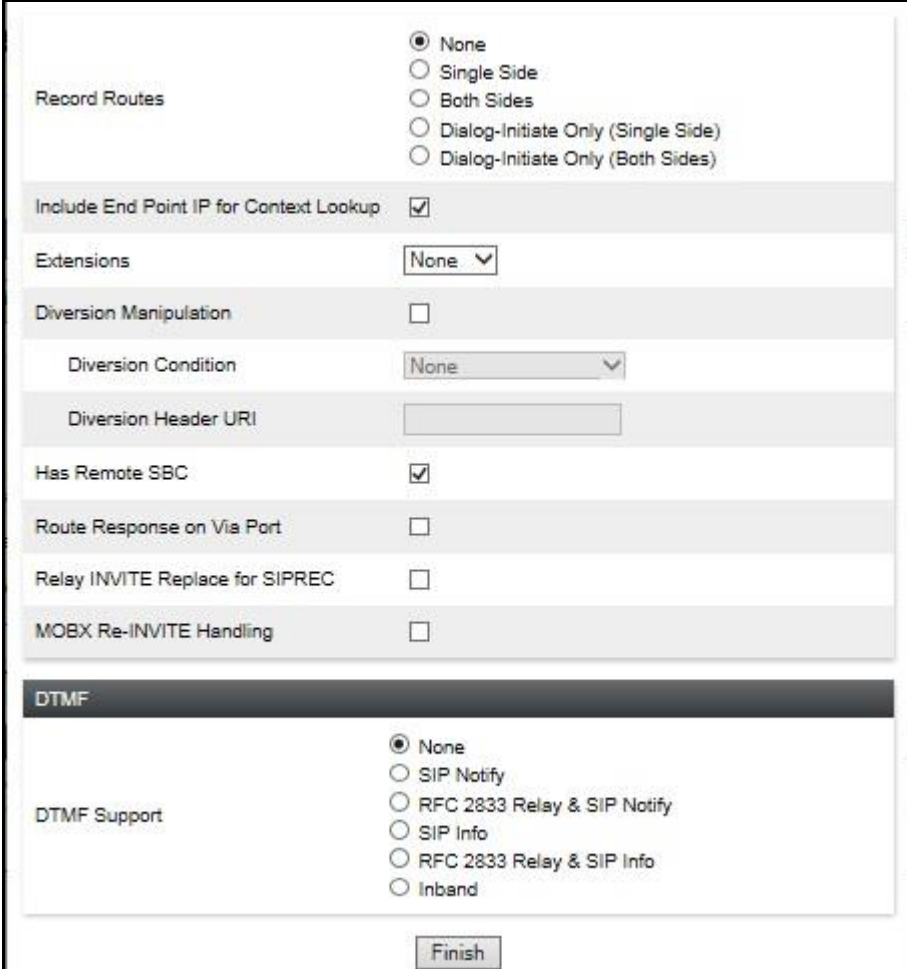

### **7.2.3. Server Configuration– Avaya Aura® Session Manager**

Servers are defined for each server connected to the Avaya SBCE. In this case, Eir is connected as the Trunk Server and Session Manager is connected as the Call Server.

The **Server Configuration** screen contains four tabs: **General**, **Authentication**, **Heartbeat**, and **Advanced**. Together, these tabs allow you to configure and manage various SIP call serverspecific parameters such as TCP and UDP port assignments, IP Server type, heartbeat signaling parameters and some advanced options. From the left-hand menu select **Global Profiles Server Configuration** and click on **Add Profile** and enter a descriptive name. On the **Add Server Configuration Profile** tab, set the following:

- Select **Server Type** to be **Call Server**.
- Enter **IP Addresses /FQDN** to **10.10.3.42** (Session Manager IP Address).
- For **Port**, enter **5060**.
- For **Transport,** select **TCP**.
- Click on **Next** (not shown) to use default entries on the **Authentication** and **Heartbeat** tabs.

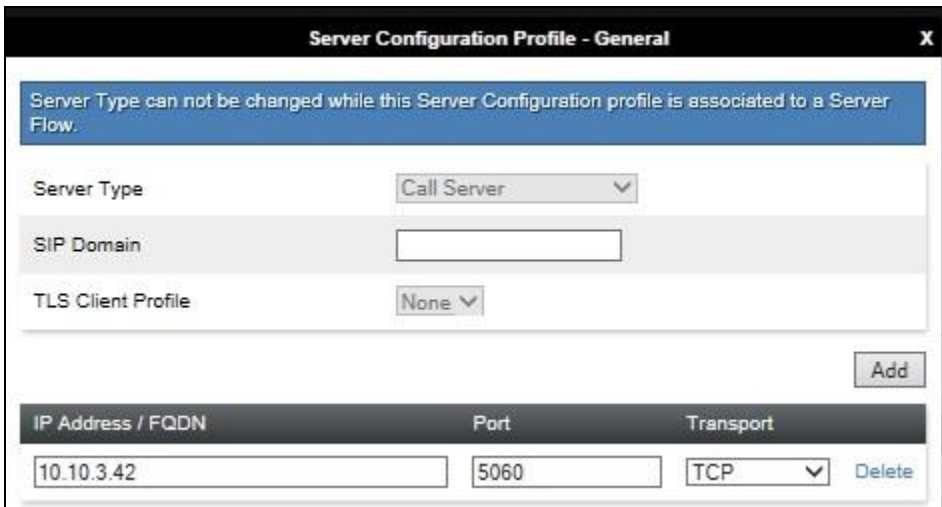

On the **Advanced** tab:

- Enable **Grooming**.
- Select **Avaya** for **Interworking Profile** defined in **Section 7.2.1**.
- Click **Finish**.

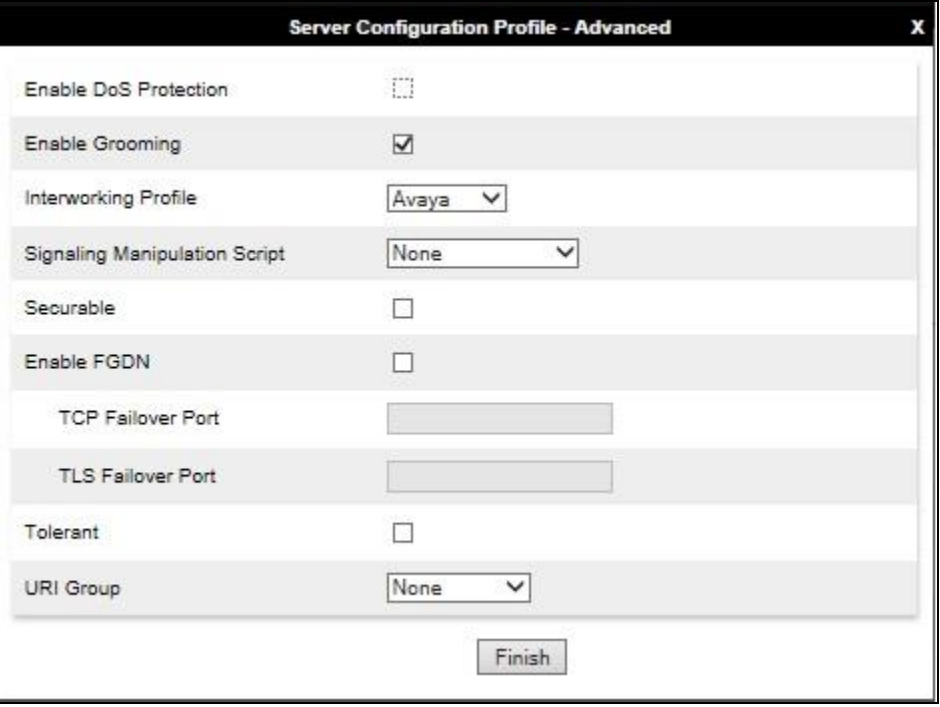

#### **7.2.4. Server Configuration – Eir**

To define the Eir SBC as a Trunk Servers, navigate to select **Global Profiles**  $\rightarrow$  **Server Configuration** and click on **Add Profile** and enter a descriptive name. On the **Add Server Configuration Profile** tab, click on **Edit** and set the following:

- Select **Server Type** as **Trunk Server**.
- Set **IP Address/FQDN** to **sipv-bt-pub-cld.ngv.eircom.net** (Eir SIP Trunk).
- For **Port**, enter **5060**.
- For **Transport,** select **UDP**.
- Hit **Next**.

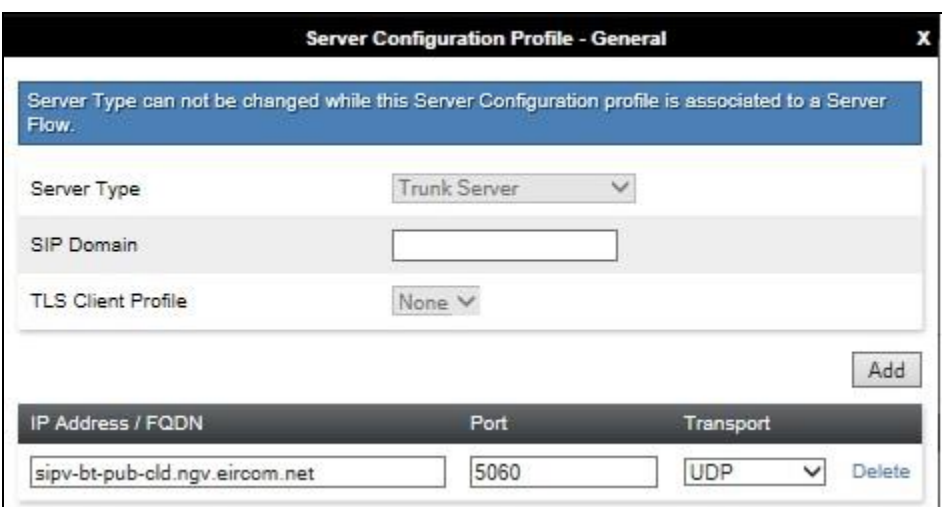

In the new window that appears, enter the following values as Eir require authentication to connect to their network:

- **Enabled Authentication:** Checked
- **User Name:** Enter username provided by the Service Provider.
- **Realm:** Enter realm details provided by the Service Provider or leave blank to be detected by the server challenge.
- **Password** Enter password provided by the Service Provider.
- **Confirm Password** Re-enter password provided by the Service Provider.

Click **Next** to continue.

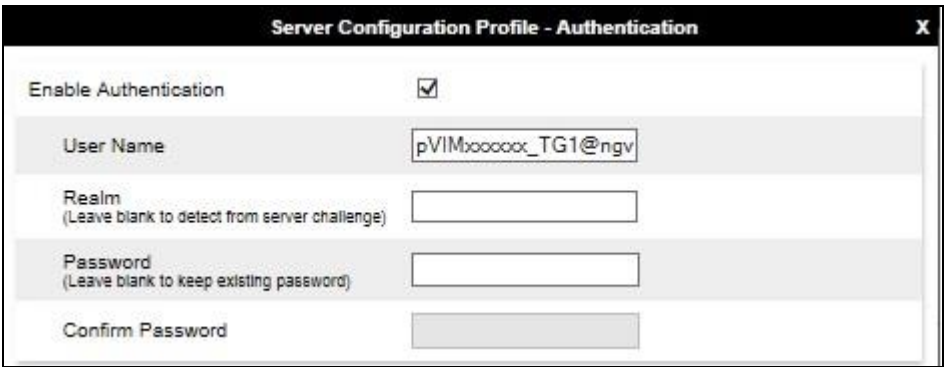

In the new window that appears, enter the following values.

- **Enabled Heartbeat:** Checked **Method:** Select **REGISTER** from the drop-down box. **Frequency:** Choose the desired frequency in seconds the Avaya SBCE will send SIP REGISTERS. • From URI: Enter an URI to be sent in the FROM header for SIP REGISTERS.
- **TO URI:** Enter an URI to be sent in the TO header for SIP REGISTERS.

Click **Next** to continue.

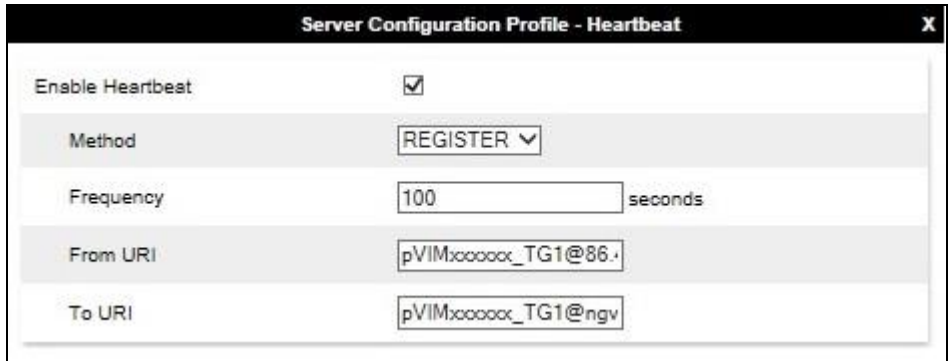

On the **Advanced** tab:

- Enable **Grooming**.
- Select **Eir** for **Interworking Profile** as defined in **Section 7.2.2**.
- Click **Finish**.

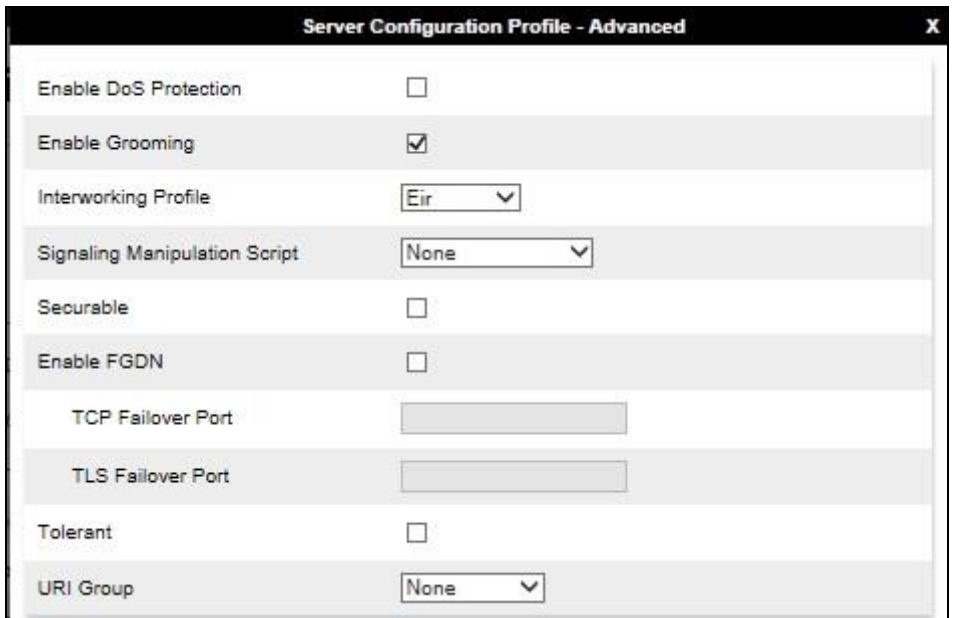

#### **7.2.5. Routing**

Routing profiles define a specific set of packet routing criteria that are used in conjunction with other types of domain policies to identify a particular call flow and thereby ascertain which security features will be applied to those packets. Parameters defined by Routing Profiles include packet transport settings, name server addresses and resolution methods, next hop routing information, and packet transport types.

Routing information is required for routing to Session Manager on the internal side and Eir addresses on the external side. The IP addresses and ports defined here will be used as the destination addresses for signalling. If no port is specified in the **Next Hop IP Address**, default 5060 is used.

#### **7.2.5.1Routing – Avaya**

Create a Routing Profile for Session Manager.

- Navigate to **Global Profiles**  $\rightarrow$  **Routing** and select **Add Profile**.
- Enter a **Profile Name** and click **Next**.

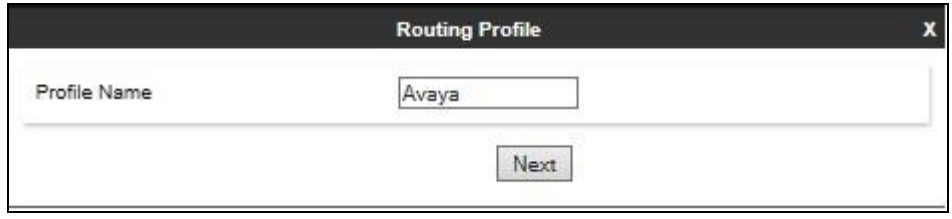

The Routing Profile window will open. Use the default values displayed and click **Add**.

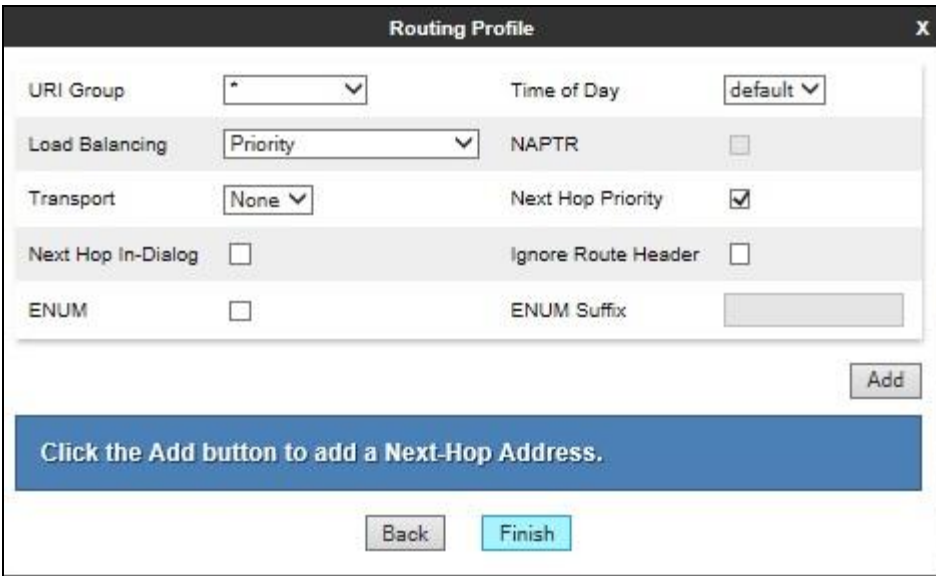

On the **Next Hop Address** window, set the following:

- **Priority/Weight** = **1**.
- **Server Configuration** = **Avaya** (**Section 7.2.3**) from drop down menu.
- **Next Hop Address** = Select  $10.10.3.42:5060$  TCP from drop down menu.
- Click **Finish**.

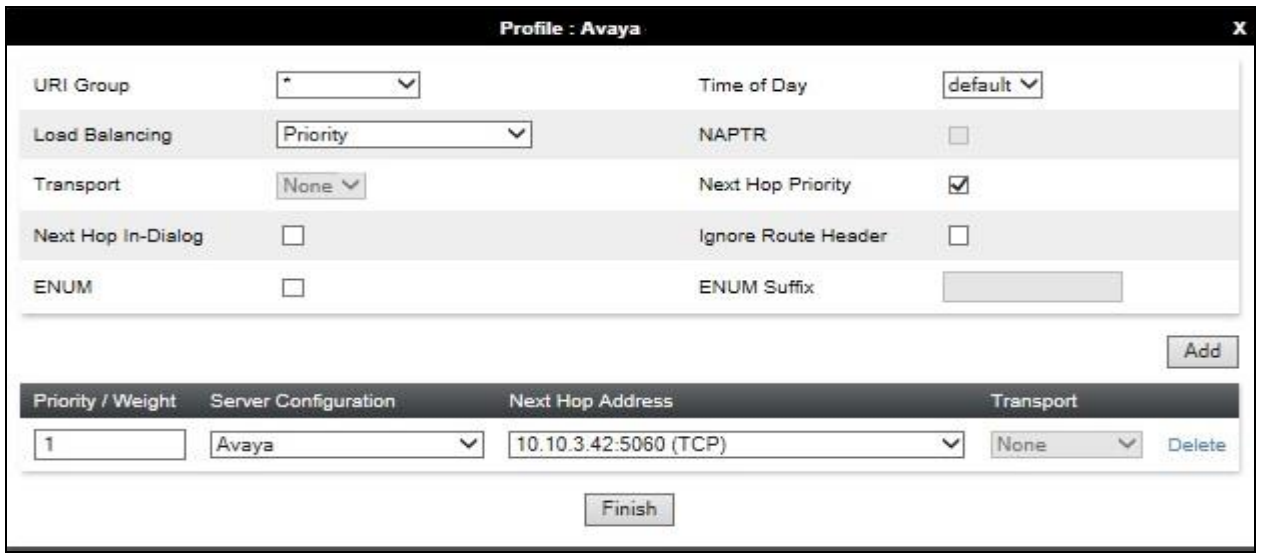

#### **7.2.5.2Routing – Eir**

Create a Routing Profile for Eir.

- Navigate to **Global Profiles**  $\rightarrow$  **Routing** and select **Add Profile**.
- Enter a **Profile Name** and click **Next**.

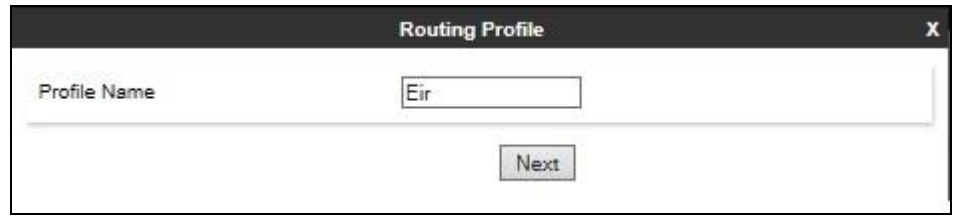

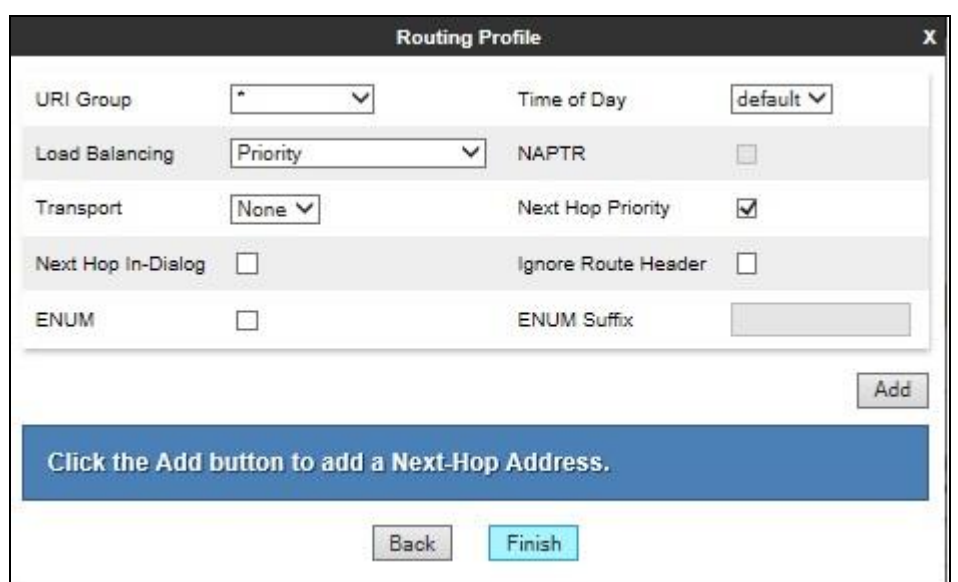

The Routing Profile window will open. Use the default values displayed and click **Add**.

On the **Next Hop Address** window, set the following:

- **Priority/Weight** = **1**.
- **Server Configuration** = **Eir** (**Section 7.2.4**) from drop down menu.
- **Next Hop Address** = Select **sipv-bt-pub-cld.ngv.eircom.net:5060 UDP** from drop down menu.
- Click **Finish**.

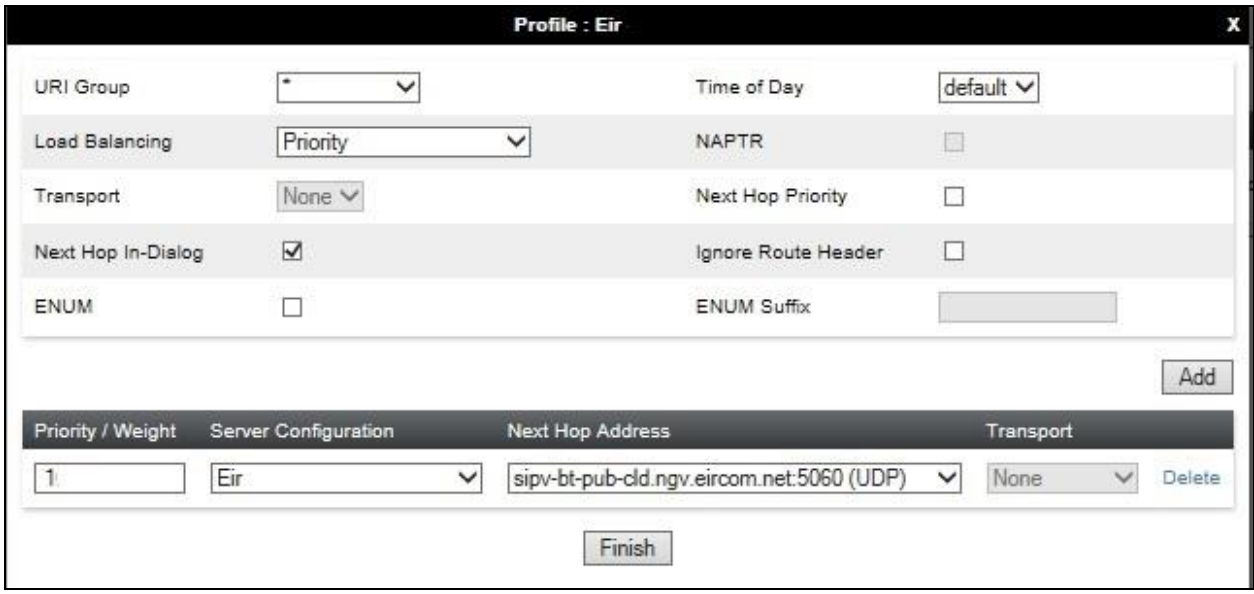

### **7.2.6. Topology Hiding**

Topology hiding is used to hide local information such as private IP addresses and local domain names. The local information can be overwritten with a domain name or IP addresses. The default **Replace Action** is **Auto**, this replaces local information with IP addresses, generally the next hop. Topology hiding has the advantage of presenting single Via and Record-Route headers externally where multiple headers may be received from the enterprise, particularly from Session Manager. In some cases where Topology Hiding can't be applied, in particular the Contact header, IP addresses are translated to the Avaya SBCE external addresses using NAT.

To define Topology Hiding for Session Manager, navigate to **Global Profiles**  $\rightarrow$  **Topology Hiding** from menu on the left hand side. Click on **Add Profile** and enter details in the **Topology Hiding Profile** pop-up menu (not shown).

- Enter a descriptive Profile Name such as **Avaya**.
- If the required Header is not shown, click on **Add Header**.
- Under the **Header** field for **To**, **From** and **Request Line**, select **IP/Domain** under **Criteria** and **Overwrite** under **Replace Action**. For Overwrite value, insert **avaya.com**.
- Click **Finish** (not shown).

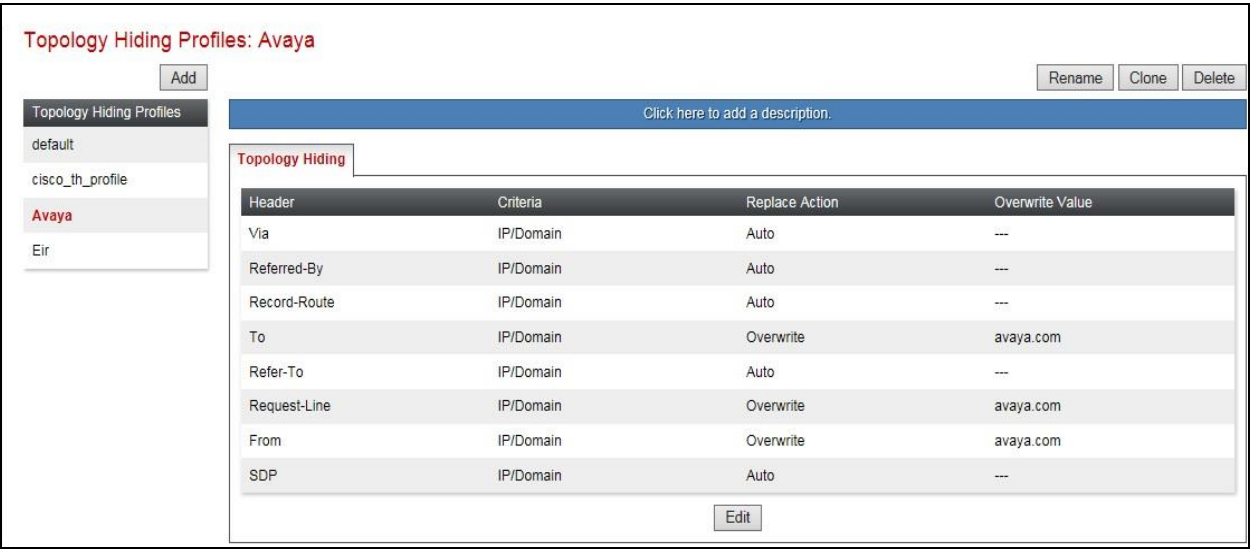

To define Topology Hiding for Eir, navigate to **Global Profiles**  $\rightarrow$  **Topology Hiding** from the menu on the left hand side. Click on **Add Profile** and enter details in the **Topology Hiding Profile** pop-up menu (not shown).

- Enter a descriptive **Profile Name** such as **Eir** and click **Next**.
- If the required Header is not shown, click on **Add Header**.
- Under the **Header** field for **To**, **From** and **Request Line**, select **IP/Domain** under **Criteria** and **Overwrite** under **Replace Action**. For Overwrite value, insert **ngv.eircom.net**.
- Click **Finish** (not shown).

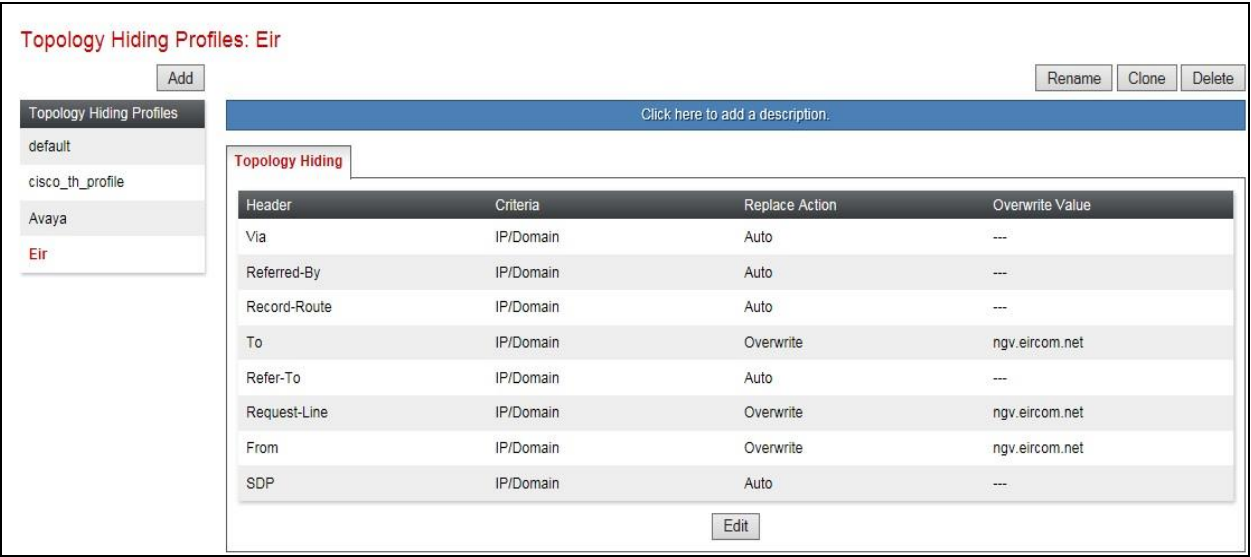

## **7.3. Define Network Information**

Network information is required on the Avaya SBCE to allocate IP addresses and masks to the interfaces. Note that only the **A1** and **B1** interfaces are used, typically the **A1** interface is used for the internal side and **B1** is used for external. Each side of the Avaya SBCE can have only one interface assigned.

To define the network information, navigate to **Device Specific Settings Network Management** from the menu on the left-hand side and click on **Add**. Enter details in the blank box that appears at the end of the list.

- Define the internal IP address with screening mask and assign to interface **A1**.
- Select **Save** to save the information.
- Click on **Add**.
- Define the external IP address with screening mask and assign to interface **B1.**
- Select **Save** to save the information.
- Click on **System Management** in the main menu.
- Select **Restart Application** indicated by an icon in the status bar (not shown).

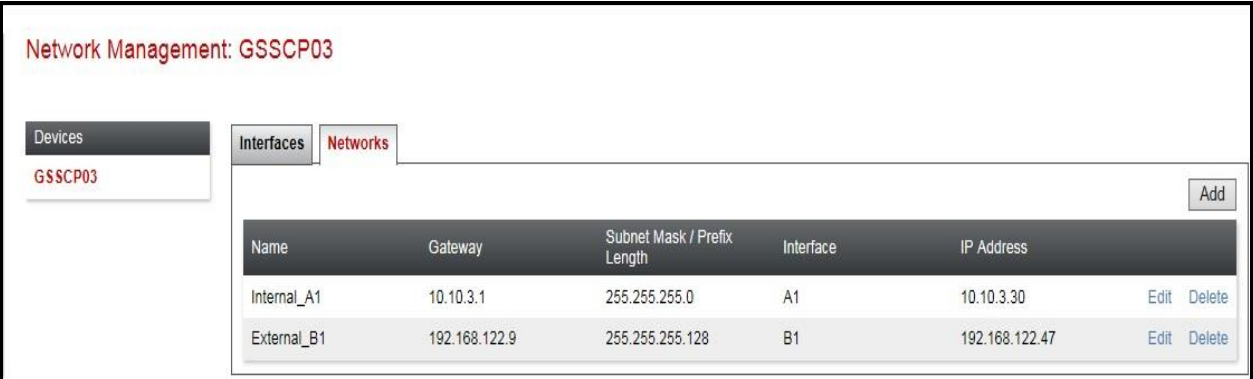

Select the **Interface Configuration** tab and click on the **Status** of the physical interface to toggle the state. Change the state to **Enabled** where required.

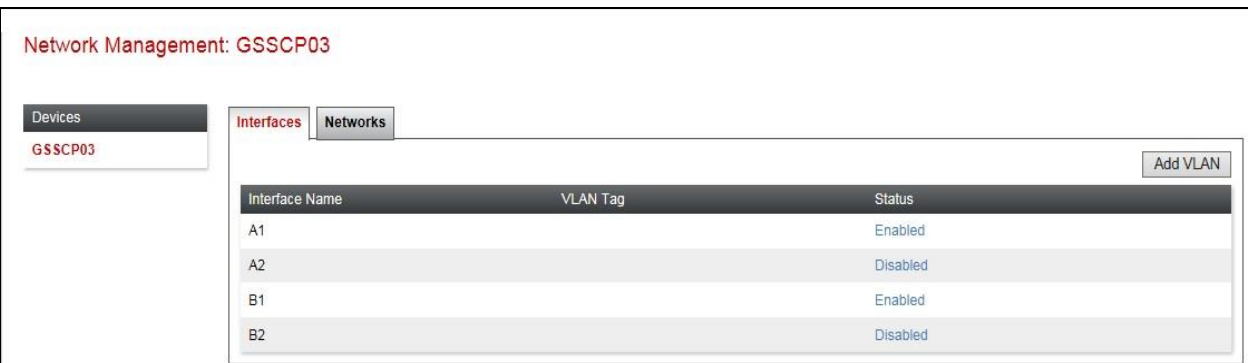

# **7.4. Define Interfaces**

When the IP addresses and masks are assigned to the interfaces, these are then configured as signalling and media interfaces.

#### **7.4.1. Signalling Interfaces**

To define the signalling interfaces on the Avaya SBCE, navigate to **Device Specific Settings Signaling Interface** from the menu on the left hand side. Details of transport protocol and ports for the internal and external SIP signalling are entered here.

To enter details of transport protocol and ports for the SIP signalling on the internal interface:

- Select **Add** and enter details of the internal signalling interface in the pop-up menu (not shown).
- In the **Name** field enter a descriptive name for the interface.
- For **Signaling IP**, select the **internal** signalling interface IP addresses defined in **Section 7.3**.
- For **TCP Port**, **5060** is used for Session Manager.

To enter details of transport protocol and ports for the SIP signalling on the external interface:

- Select **Add** and enter details of the external signalling interface in the pop-up menu (not shown).
- In the **Name** field enter a descriptive name for the external signalling interface.
- For **Signaling IP**, select the **external** signalling interface IP address defined in **Section 7.3**.
- For **UDP Port**, **5060** is used for Eir SIP Trunk service.

The following screen shows the Signalling Interfaces created in the sample configuration for the inside and outside IP interfaces.

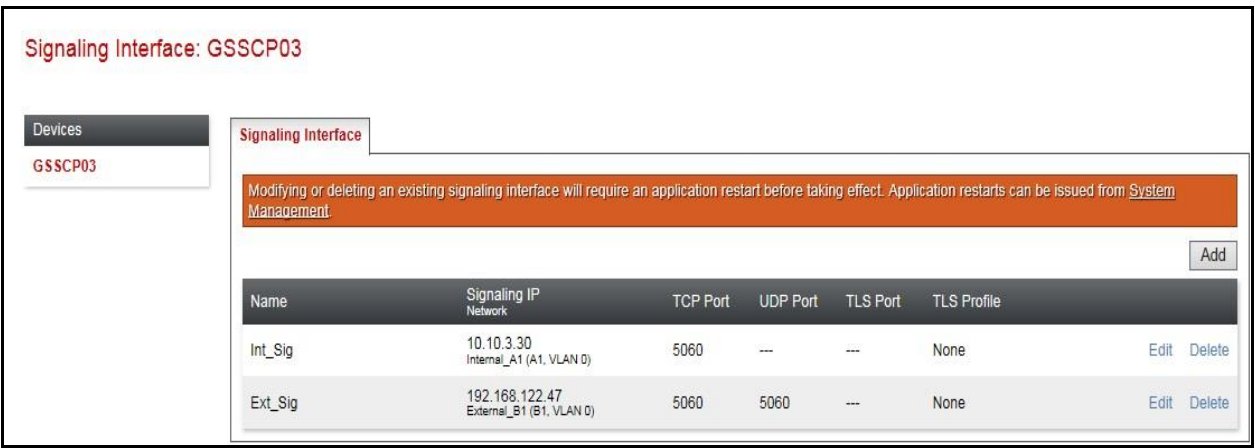

#### **7.4.2. Media Interfaces**

To define the media interfaces on the Avaya SBCE, navigate to **Device Specific Settings Media Interface** from the menu on the left hand side. Details of the RTP and SRTP port ranges for the internal and external media streams are entered here. The IP addresses for media can be the same as those used for signalling.

To enter details of the media IP and RTP port range on the internal interface to be used in the server flow:

- Select **Add Media Interface** and enter details in the pop-up menu.
- In the **Name** field enter a descriptive name for the internal media interface.
- For **Media IP**, select the **internal** media interface IP address defined in **Section 7.3**.
- Select **Port Range** for the media path with the enterprise end-points.

To enter details of the media IP and RTP port range on the external interface to be used in the server flow.

- Select **Add Media Interface** and enter details in the pop-up menu.
- In the **Name** field enter a descriptive name for the external media interface.
- For **Media IP**, select the **external** media interface IP address defined in **Section 7.3**.
- Select **Port Range** for the external media path.

The following screen shows the Media Interfaces created in the sample configuration for the inside and outside IP interfaces.

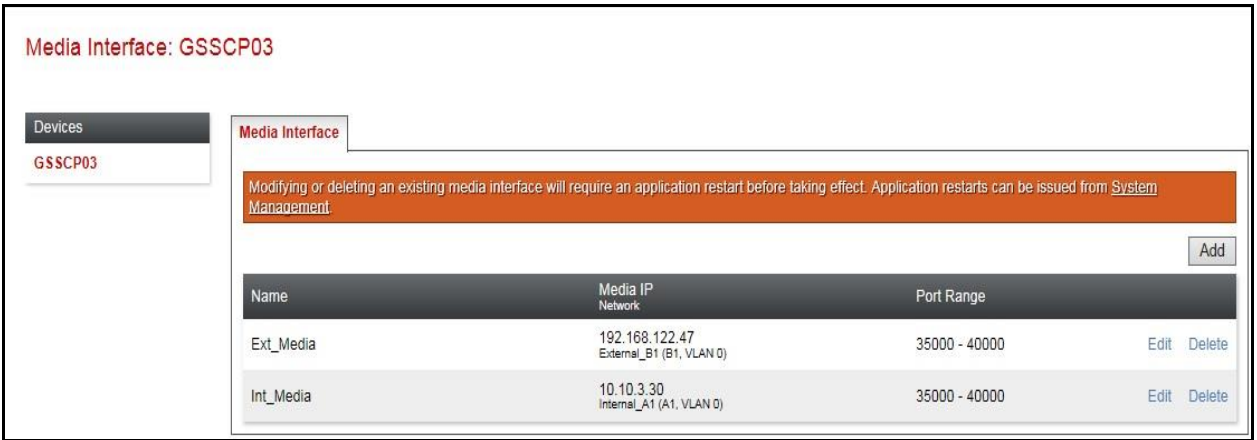

### **7.5. Server Flows**

Server Flows combine the previously defined profiles into outgoing flows from Session Manager to Eir's SIP Trunk and incoming flows from Eir s SIP Trunk to Session Manager. This configuration ties all the previously entered information together so that signalling can be routed from Session Manager to the PSTN via the Eir network and vice versa. The following screen illustrates the flow through the Avaya SBCE to secure a SIP Trunk call.

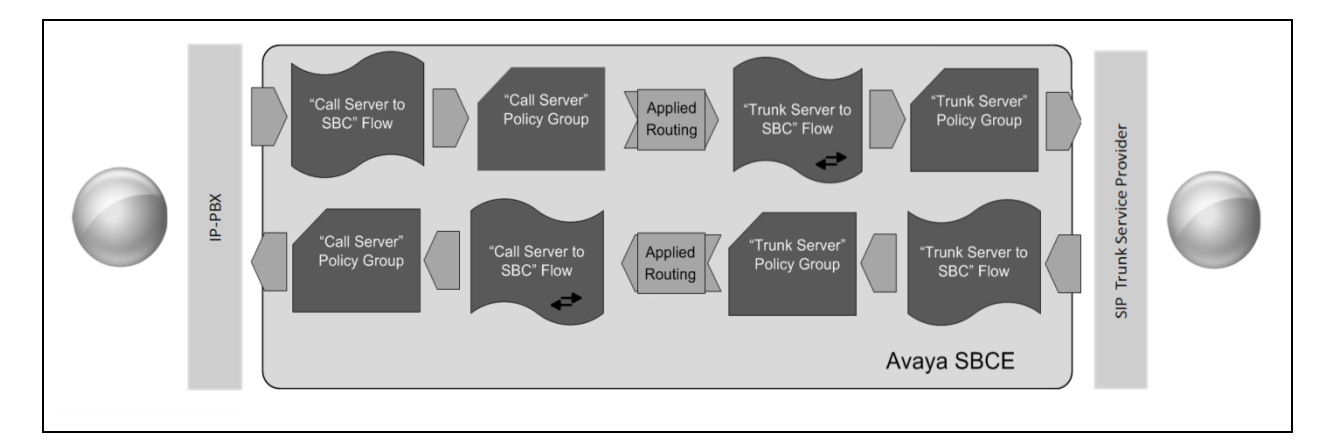

This configuration ties all the previously entered information together so that calls can be routed from Session Manager to Eir SIP Trunk and vice versa. The following screenshot shows all configured flows

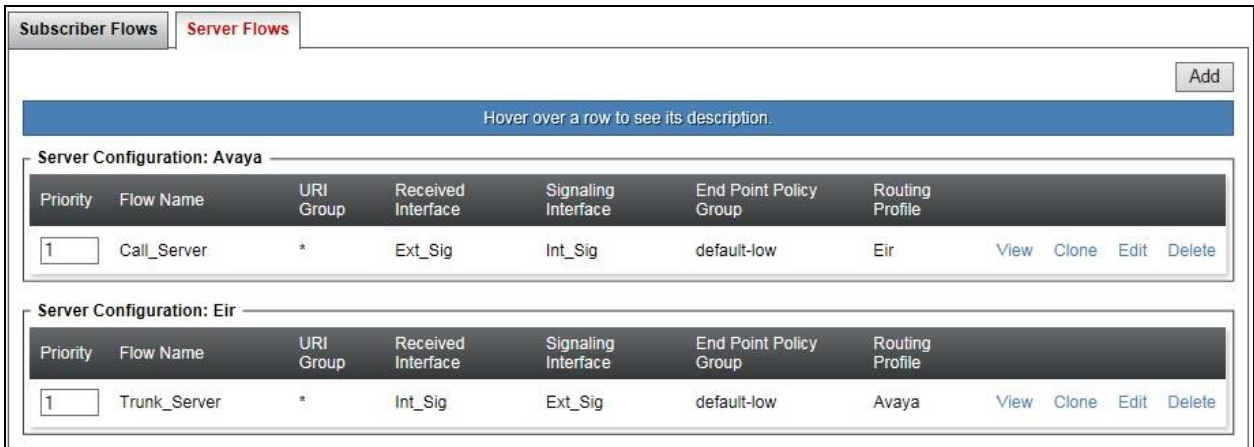

To define a Server Flow for the Eir SIP Trunk, navigate to **Device Specific Settings**  $\rightarrow$  **End Point Flows**.

- Click on the **Server Flows** tab (shown above).
- Select **Add Flow** and enter details in the pop-up menu.
- In the **Name** field enter a descriptive name for the server flow for Eir SIP Trunk, in the test environment **Trunk\_Server** was used.
- In the **Server Configuration** drop-down menu, select the Eir server configuration defined in **Section 7.2.5**.
- In the **Received Interface** drop-down menu, select the internal SIP signalling interface defined in **Section 7.4.1**. This is the interface that signalling bound for Eir SIP Trunk is received on.
- In the **Signaling Interface** drop-down menu, select the external SIP signalling interface defined in **Section 7.4.1**. This is the interface that signalling bound for Eir SIP Trunk is sent on.
- In the **Media Interface** drop-down menu, select the external media interface defined in **Section 7.4.2**. This is the interface that media bound for Eir SIP Trunk is sent on.
- In the **Routing Profile** drop-down menu, select the routing profile of Session Manager defined in **Section 7.2.5**.
- In the **Topology Hiding Profile** drop-down menu, select the topology hiding profile of Eir SIP Trunk defined in **Section 7.2.6** and click **Finish**.

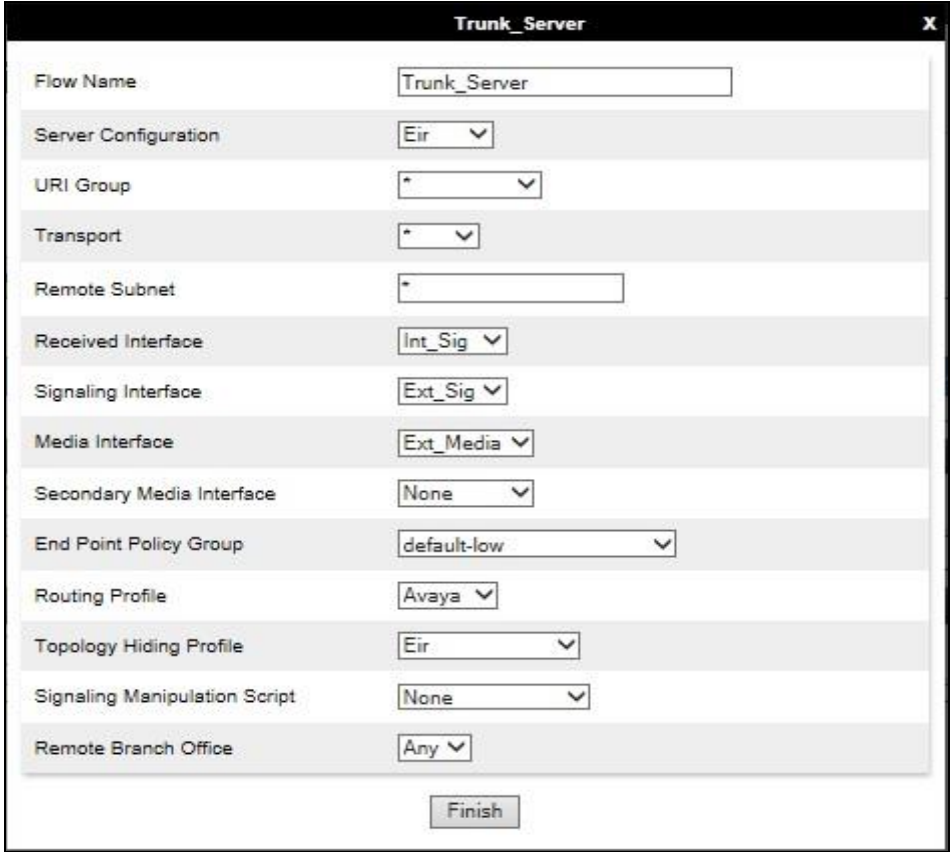

To define a Server Flow for Session Manager, navigate to **Device Specific Settings End Point Flows**.

- Click on the **Server Flows** tab.
- Select **Add Flow** and enter details in the pop-up menu.
- In the **Name** field enter a descriptive name for the server flow for Session Manager, in the test environment **Call\_Server** was used.
- In the **Server Configuration** drop-down menu, select the Session Manager server configuration defined in **Section 7.2.4**.
- In the **Received Interface** drop-down menu, select the internal SIP signalling interface defined in **Section 7.4.1**. This is the interface that signalling bound for Session Manager is received on.
- In the **Signaling Interface** drop-down menu, select the external SIP signalling interface defined in **Section 7.4.1**. This is the interface that signalling bound for Session Manager is sent on.
- In the **Media Interface** drop-down menu, select the external media interface defined in **Section 7.4.2**. This is the interface that media bound for Session Manager is sent on.
- In the **Routing Profile** drop-down menu, select the routing profile of the Eir SIP Trunk defined in **Section 7.2.5**.
- In the **Topology Hiding Profile** drop-down menu, select the topology hiding profile of Session Manager defined in **Section 7.2.6** and click **Finish**.

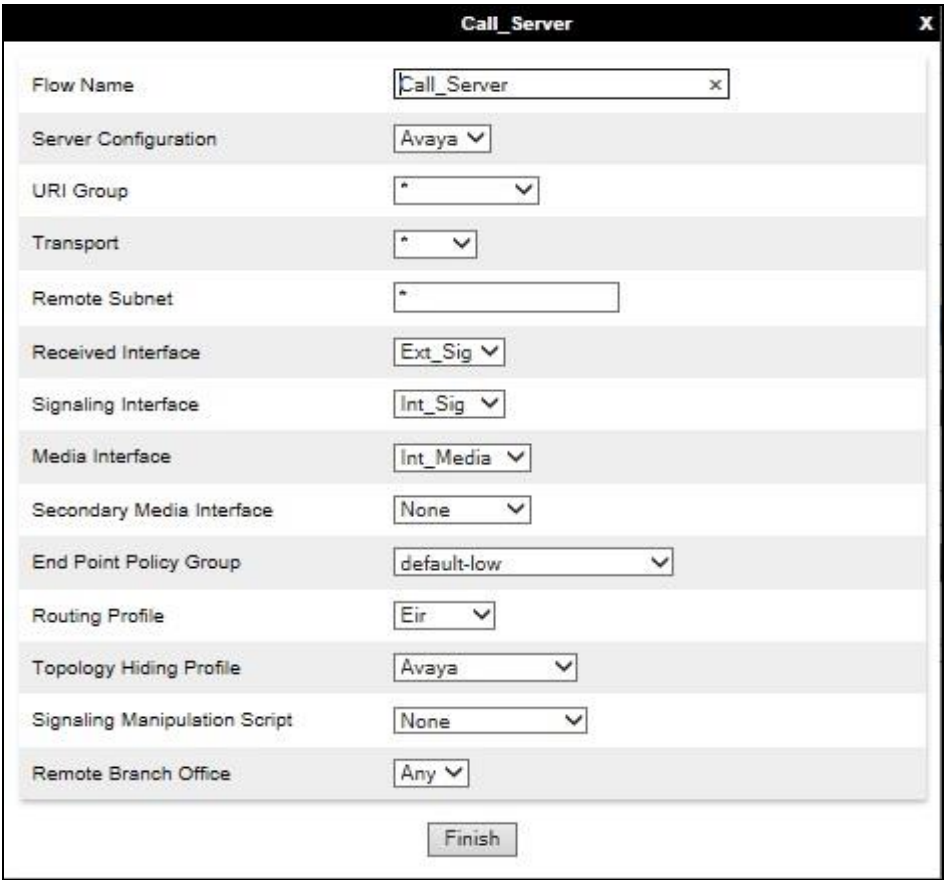

Solution & Interoperability Test Lab Application Notes ©2018 Avaya Inc. All Rights Reserved.

# **8. Configure Eir SIP Trunk Equipment**

The configuration of the Eir equipment used to support Eir's SIP Trunk is outside of the scope of these Application Notes and will not be covered. To obtain further information on Eir equipment and system configuration please contact an authorized Eir representative.

# **9. Verification Steps**

This section provides steps that may be performed to verify that the solution is configured correctly.

1. From System Manager **Home** tab click on **Session Manager** and navigate to **Session Manager**  $\rightarrow$  **System Status**  $\rightarrow$  **SIP Entity Monitoring. Select the relevant SIP Entities** from the list and observe if the **Conn Status** and **Link Status** are showing as **up**.

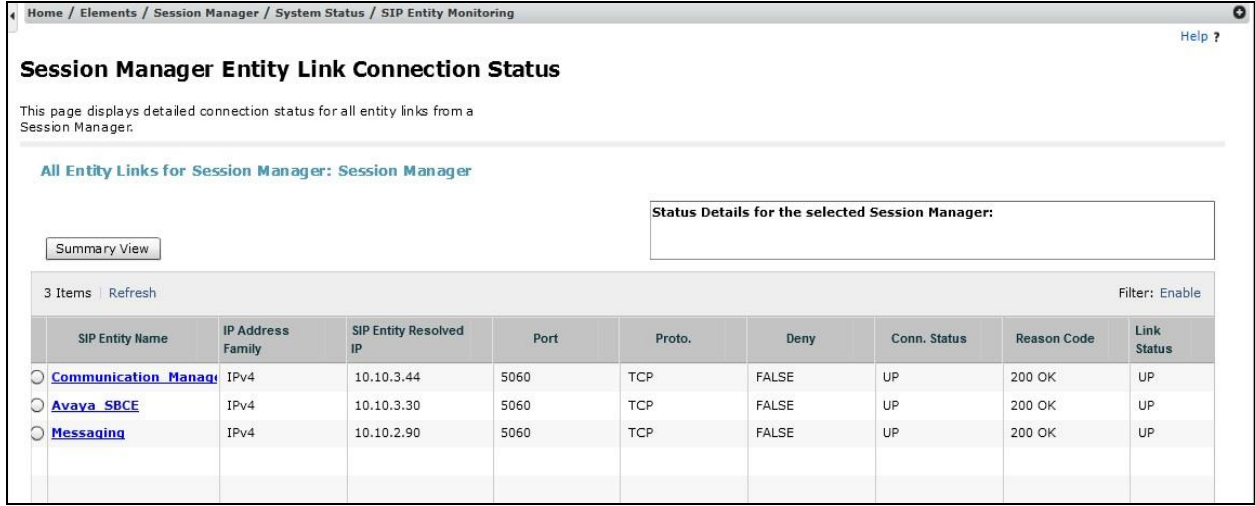

2. From the Communication Manager SAT interface run the command **status trunk n** where **n** is a previously configured SIP trunk. Observe if all channels on the trunk group display **in-service/idle**.

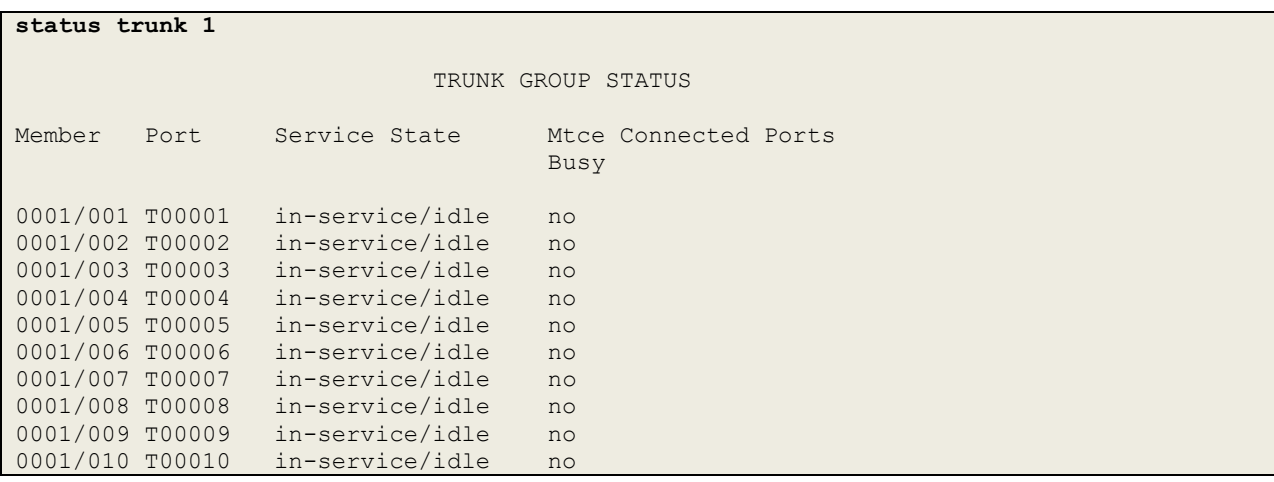

CMN; Reviewed: SPOC 4/23/2018

- 3. Verify that endpoints at the enterprise site can place calls to the PSTN and that the call remains active.
- 4. Verify that endpoints at the enterprise site can receive calls from the PSTN and that the call can remain active.
- 5. Verify that the user on the PSTN can end an active call by hanging up.
- 6. Verify that an endpoint at the enterprise site can end an active call by hanging up.
- 7. Should issues arise with the SIP trunk, use the Avaya SBCE trace facility to check that the OPTIONS requests sent from Session Manager via the Avaya SBCE to the network SBCs are receiving a response.

To define the trace, navigate to **Device Specific Settings**  $\rightarrow$  **Advanced Options**  $\rightarrow$ **Troubleshooting**  $\rightarrow$  **Trace** in the main menu on the left hand side and select the **Packet Capture** tab.

- Select the SIP Trunk interface from the **Interface** drop down menu.
- Select the signalling interface IP address from the **Local Address** drop down menu.
- Enter the IP address of the network SBC in the **Remote Address** field or enter a **\*** to capture all traffic.
- Specify the **Maximum Number of Packets to Capture**, 10000 is shown as an example.
- Specify the filename of the resultant pcap file in the **Capture Filename** field.
- Click on **Start Capture**.

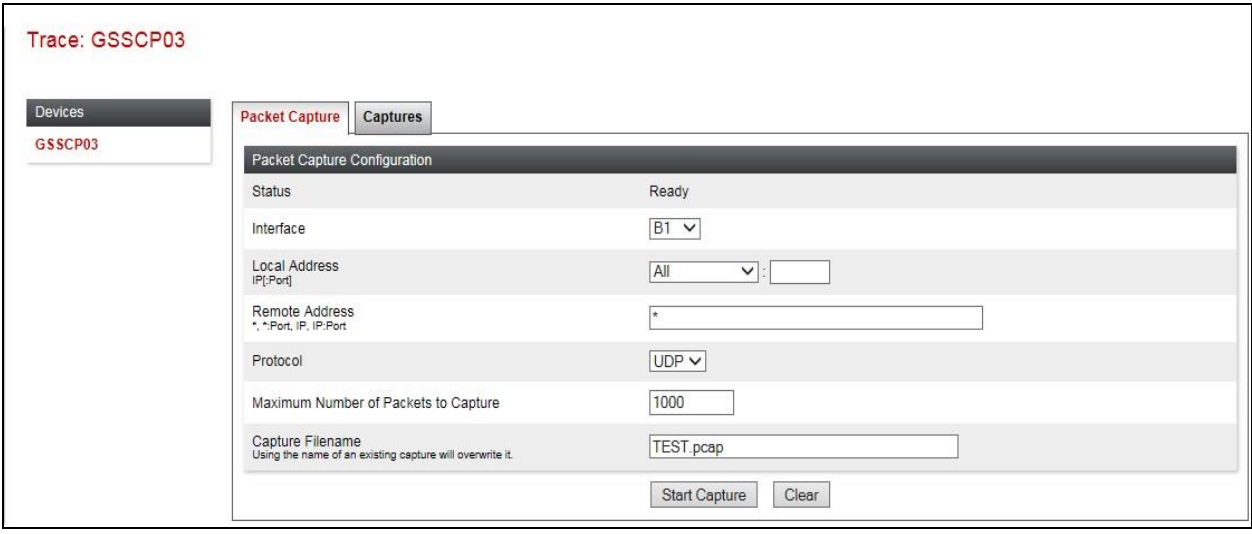

To view the trace, select the **Captures** tab and click on the relevant filename in the list of traces.

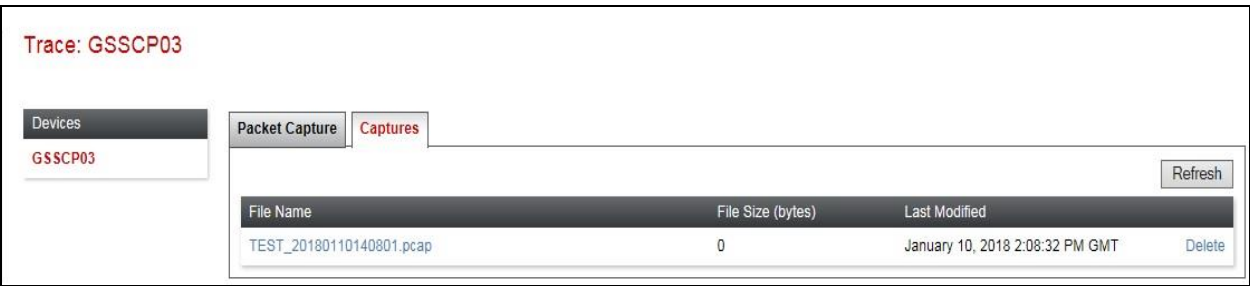

The trace is viewed as a standard pcap file in Wireshark. If the SIP trunk is working correctly, a SIP response in the form of a 200 OK will be seen from the Eir network.

# **10. Conclusion**

These Application Notes describe the configuration necessary to connect Avaya Aura® Communication Manager R7.1 as an Evolution Server, Avaya Aura® Session Manager R7.1 and Avaya Session Border Controller for Enterprise R7.2 to Eir's SIP Trunk Service. Eir's SIP Trunk Service is a SIP-based Voice over IP solution providing businesses a flexible, cost-saving alternative to traditional hardwired telephony trunks. The service was successfully tested with a number of observations listed in **Section 2.2**.

# **11. Additional References**

This section references the documentation relevant to these Application Notes. Additional Avaya product documentation is available at [http://support.avaya.com.](http://support.avaya.com/)

- [1] *Avaya Aura® Communication Manager using VMware® in the Virtualized Environment Deployment Guide*, Dec 2017
- [2] *Avaya Aura® Communication Manager 7.1 Documentation library*, Dec 2017
- [3] *Avaya Aura® System Manager using VMware® in the Virtualized Environment Deployment Guide* Release 7.1 Dec 2017
- [4] *Implementing Avaya Aura® System Manager* Release 7.1, Dec 2017
- [5] *Upgrading Avaya Aura® System Manager to Release 7.1,* Dec 2017
- [6] *Administering Avaya Aura® System Manager* Release 7.1, Dec 2017
- [7] *Avaya Aura® Session Manager using VMware® in the Virtualized Environment Deployment Guide* Release 7.1, Dec 2017
- [8] *Implementing Avaya Aura® Session Manager* Release 7.1, Dec 2017
- [9] *Upgrading Avaya Aura® Session Manager* Release 7.1, Dec 2017
- [10] *Administering Avaya Aura® Session Manager* Release 7.1, Dec 2017
- [11] *Deploying Avaya Session Border Controller for Enterprise* Release 7.2, Jan 2018
- [12] *Upgrading Avaya Session Border Controller for Enterprise* Release 7.2, Jan 2018
- [13] *Administering Avaya Session Border Controller for Enterprise* Release 7.2, Jan 2017
- [14] *RFC 3261 SIP: Session Initiation Protocol*,<http://www.ietf.org/>

#### **©2018 Avaya Inc. All Rights Reserved.**

Avaya and the Avaya Logo are trademarks of Avaya Inc. All trademarks identified by ® and ™ are registered trademarks or trademarks, respectively, of Avaya Inc. All other trademarks are the property of their respective owners. The information provided in these Application Notes is subject to change without notice. The configurations, technical data, and recommendations provided in these Application Notes are believed to be accurate and dependable, but are presented without express or implied warranty. Users are responsible for their application of any products specified in these Application Notes.

Please e-mail any questions or comments pertaining to these Application Notes along with the full title name and filename, located in the lower right corner, directly to the Avaya DevConnect Program at [devconnect@avaya.com.](mailto:devconnect@avaya.com)